# **Instrucciones de servicio**

**Controlador e instrumento de visualización para sensores de nivel**

# **VEGAMET 391**

4 … 20 mA/HART

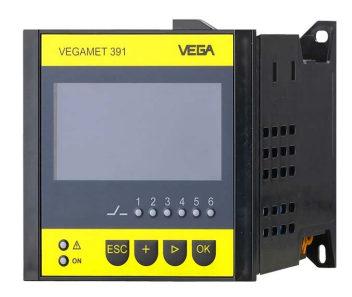

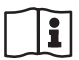

Document ID: 36032

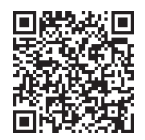

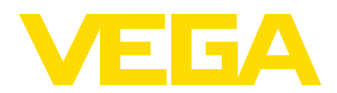

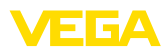

# Índice

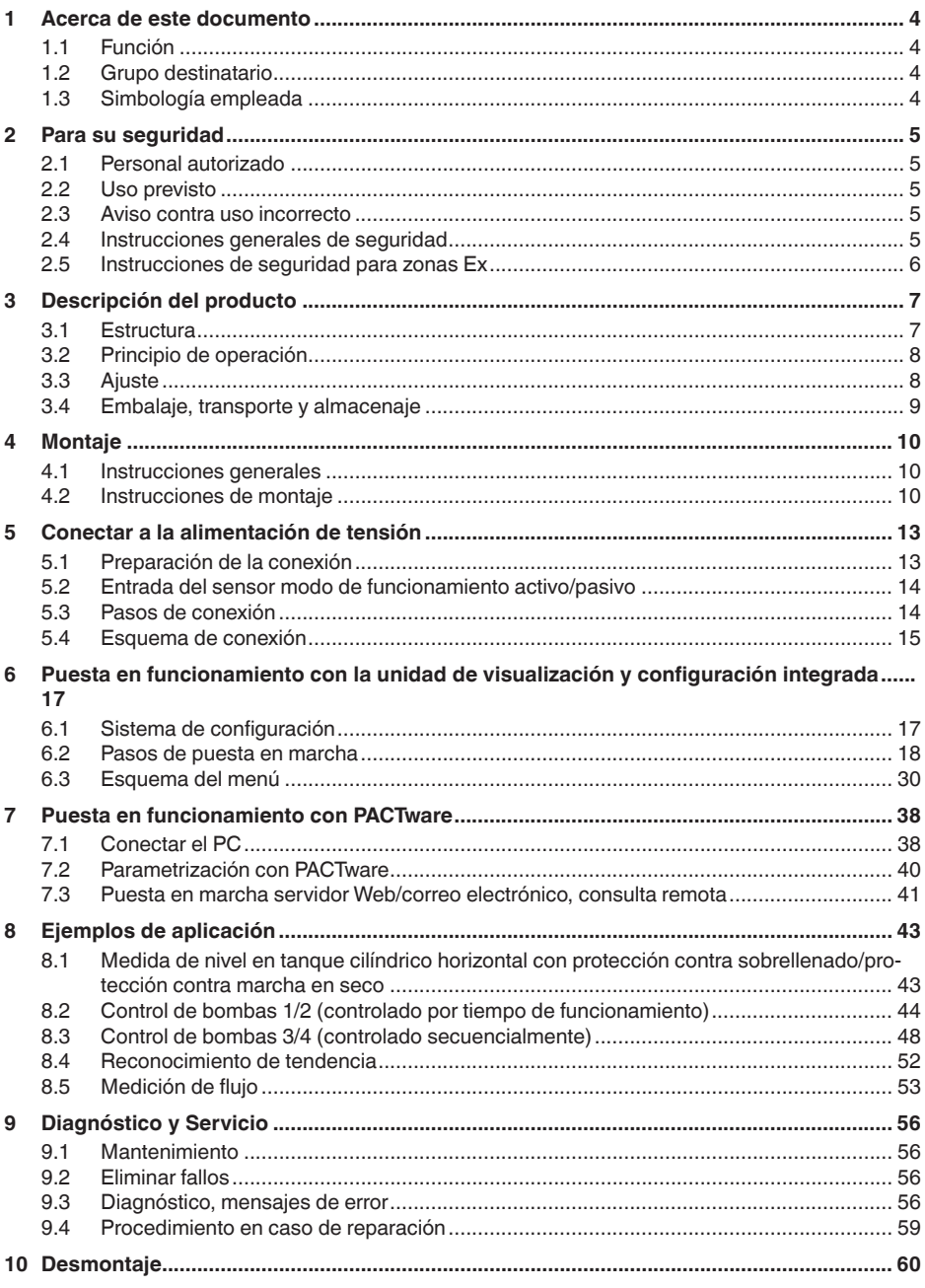

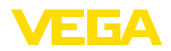

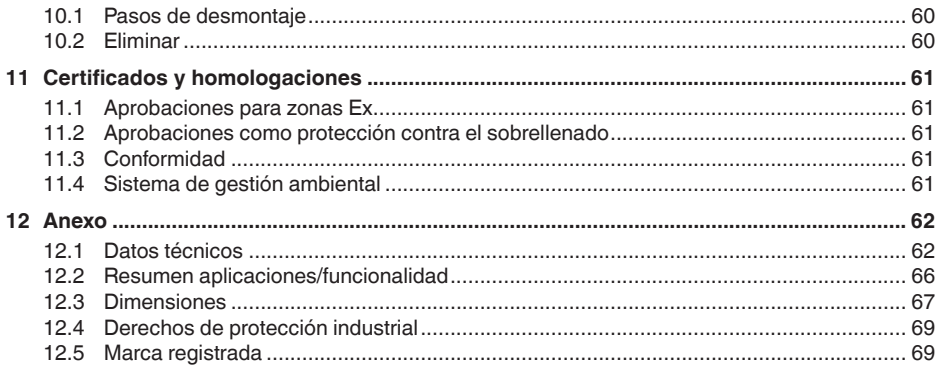

Estado de redacción: 2024-02-01

<span id="page-3-1"></span><span id="page-3-0"></span>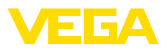

# **1 Acerca de este documento**

# **1.1 Función**

Las presentes instrucciones ofrecen la información necesaria para el montaje, la conexión y la puesta en marcha, así como importantes indicaciones para el mantenimiento, la eliminación de fallos, la seguridad y el recambio de piezas. Por ello es necesario proceder a su lectura antes de la puesta en marcha y guardarlas en todo momento al alcance de la mano en las proximidades inmediatas del equipo como parte integrante del producto.

# <span id="page-3-2"></span>**1.2 Grupo destinatario**

Estas instrucciones están dirigidas a personal cualificado y especializado. El contenido de estas instrucciones debe estar al alcance del personal cualificado y tienen que ser aplicadas.

# <span id="page-3-3"></span>**1.3 Simbología empleada**

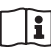

### **ID de documento**

Este símbolo en la portada de estas instrucciones indica la ID (identificación) del documento. Entrando la ID de documento en [www.vega.com](http://www.vega.com) se accede al área de descarga de documentos.

**Información, indicación, consejo:** Este símbolo hace referencia a información adicional útil y consejos para un trabajo exitoso.

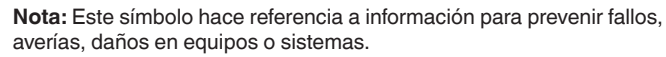

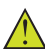

**Atención:** El incumplimiento de las indicaciones marcadas con este símbolo puede causar daños personales.

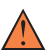

**Atención:** El incumplimiento de las indicaciones marcadas con este símbolo puede causar lesiones graves o incluso la muerte.

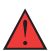

**Peligro:** El incumplimiento de las indicaciones marcadas con este símbolo puede causar lesiones graves o incluso la muerte.

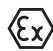

### **Aplicaciones Ex**

Este símbolo caracteriza instrucciones especiales para aplicaciones Ex.

**• Lista**

El punto precedente caracteriza una lista sin secuencia obligatoria

### **1 Secuencia de procedimiento**

Los números precedentes caracterizan pasos de operación secuenciales.

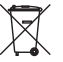

### **Eliminación**

Este símbolo caracteriza instrucciones especiales para la eliminación.

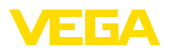

# <span id="page-4-0"></span>**2 Para su seguridad**

### <span id="page-4-1"></span>**2.1 Personal autorizado**

Todas las operaciones descritas en esta documentación tienen que ser realizadas exclusivamente por personal cualificado y autorizado.

Al realizar trabajos en y con el equipo hay que llevar siempre el equipo de protección requerido.

### <span id="page-4-2"></span>**2.2 Uso previsto**

El VEGAMET 391 es un controlador universal para la conexión de un sensor de un sensor 4 … 20 mA.

Informaciones detalladas sobre el campo de aplicación se encuentran en el capítulo "*Descripción del producto*".

La seguridad del funcionamiento del instrumento está dada solo en caso de un uso previsto según las especificaciones del manual de instrucciones, así como según como las instrucciones complementarias que pudiera haber.

### <span id="page-4-3"></span>**2.3 Aviso contra uso incorrecto**

En caso de un uso inadecuado o no previsto de este equipo, es posible que del mismo se deriven riegos específicos de cada aplicación, por ejemplo un rebose del depósito debido a un mal montaje o mala configuración. Esto puede tener como consecuencia daños materiales, personales o medioambientales. También pueden resultar afectadas las propiedades de protección del equipo.

### <span id="page-4-4"></span>**2.4 Instrucciones generales de seguridad**

El equipo se corresponde con el nivel del desarrollo técnico bajo consideración de las prescripciones y directivas corrientes. Solo se permite la operación del mismo en un estado técnico impecable y seguro. La empresa operadora es responsable de una operación sin fallos del equipo. En caso de un empleo en medios agresivos o corrosivos en los que un mal funcionamiento del equipo puede dar lugar a posibles riesgos, la empresa operadora tiene que asegurarse de la corrección del funcionamiento por medio de medidas apropiadas.

Además, la empresa operadora está obligada durante la totalidad del periodo de empleo a constatar que las medidas necesarias de protección en el trabajo se corresponden con la versión actual de las normativas vigentes, así como a observar las nuevas prescripciones.

Hay que observar las indicaciones de seguridad de este manual de instrucciones, las normas de instalación específicas del país y las normas de seguridad y de prevención de accidentes vigentes.

Por razones de seguridad y de garantía, toda manipulación que vaya más allá de lo descrito en el manual de instrucciones tiene que ser llevada a cabo exclusivamente por parte de personal autorizado por nosotros. Están prohibidas explícitamente las remodelaciones o los cambios realizados por cuenta propia. Por razones de seguridad, solo se permite el empleo de los accesorios mencionados por nosotros.

<span id="page-5-0"></span>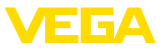

Para evitar posibles riesgos, hay que atender a los símbolos e indicaciones de seguridad puestos en el equipo.

## **2.5 Instrucciones de seguridad para zonas Ex**

En aplicaciones en zonas con riesgo de explosión (Ex) solo se permite el empleo de equipos con la correspondiente homologación Ex. Observe al respecto las indicaciones de seguridad específicas Ex. Forman parte de la documentación del equipo y se entregan con todos los equipos con homologación Ex.

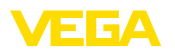

# <span id="page-6-0"></span>**3 Descripción del producto**

### <span id="page-6-1"></span>**3.1 Estructura**

**Material suministrado**

El material suministrado incluye:

- ControladorVEGAMET 391
- Dos elementos de fijación para montaje en panel
- Pared de separación Ex
- Minicable USB
- Adaptador de regleta de montaje (opcional)
- Cable de conexión para módem RS232 (opcional)

El resto del material suministrado comprende:

- Documentación
	- Instrucciones para componentes opcionales del equipo
	- "*Instrucciones de seguridad*" especificas EX (para versiones Ex)
	- Otras certificaciones en caso necesario

### **Información:**

En estas instrucciones se describen también características técnicas opcionales del equipo. El volumen de suministro correspondiente resuta de la especificación del pedido.

### **Componentes**

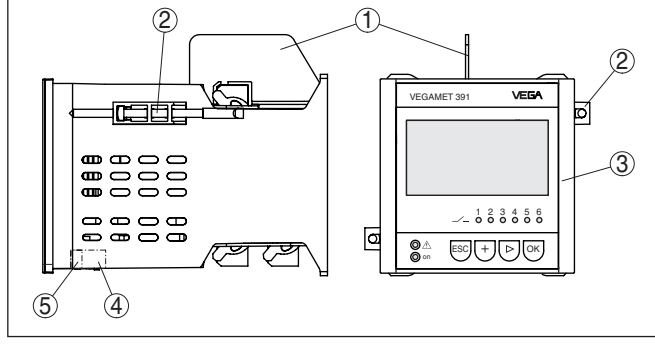

*Fig. 1: VEGAMET 391*

- *1 Pared de separación Ex*
- *2 Elemento de fijación para montaje en panel*
- *3 Unidad de visualización y configuración*
- *4 Interface RS232 o Ethernet (opcional)*
- *5 Interface USB*

#### **Placa de tipos**

La placa de caracteristicas contiene los datos más importantes para la identificación y empleo del instrumento.

- Tipo de instrumento
- Información sobre aprobaciones
- Informaciones para la configuración
- Datos técnicos
- Número de serie de los equipos
- Código QR para la identificación del equipo

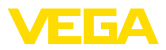

• Información del fabricante

Existen las siguientes posibilidades para encontrar datos de pedido, documentos o software relativos a su equipo: **Documentos y software**

- Vaya a ["www.vega.com](http://www.vega.com)" e introduzca el número de serie de su dispositivo en el campo de búsqueda.
- Escanee el código QR en la placa de características.
- Abra la VEGA Tools app e introduzca el número de serie en "*Documentación*".

### <span id="page-7-0"></span>**3.2 Principio de operación**

**Rango de aplicación** El VEGAMET 391 es un controlador universal para numerosas tareas de medición, tales como medición de nivel, de interface y de presión de proceso. Puede servir simultáneamente de fuente de alimentación para los sensores conectados. El VEGAMET 391 está diseñado para la conexión de cualquier sensor HART de 4 … 20 mA. En caso de equipos con una de las interfaces opcionales (RS232/ Ethernet), es posible acceder a los valores de medición por medio de módem o red, que pueden ser visualizados entonces mediante navegador web o mediante VEGA Inventory System. Además, existe la posibilidad de envío de valores de medición y avisos por correo electrónico/SMS. El empleo del VEGAMET 391 resulta especialmente apropiado en las áreas de registro de existencias, VMI (Vendor Managed Inventory) y consulta remota. **Principio de funciona-**El controlador VEGAMET 391 puede alimentar el sensor conectado, **miento**analizando simultáneamente sus señales de medición. El valor de medición deseado aparece en el display y entregado adicionalmente a la salida de corriente integrada para su procesamiento posterior. De esta forma puede transferirse la señal a una indicación remota o control de orden superior. Adicionalmente hay montados relés de trabajo para el control de bombas u otros actores. **3.3 Ajuste** El equipo ofrece las siguientes posibilidades de configuración: • Con la unidad de visualización <sup>y</sup> configuración integrada • con un software de configuración según la norma FDT/DTM, p.Ej. PACTware y un PC Windows. Por lo general los parámetros introducidos se almacenan en el VE-GAMET 391, opcionalmente también en el PC durante la configuración con PACTware. **Información:** П En caso de empleo de PACTware y el DTM correspondiente pueden realizarse ajustes adicionales, imposibles o difíciles de realizar con la unidad de indicación y configuración integrada. La comunicación se realiza por la interface USB integrada o una interface opcional (RS232/Ethernet).

> Otras instrucciones para el ajuste del servidor Web y de las funciones de correo electrónico pueden tomarse de la ayuda online de PACTwa-

<span id="page-7-1"></span>36032-ES-240212 36032-ES-240212

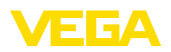

re o del VEGAMET 391 DTM así como del manual de instrucciones "*Conexión RS232-/Ethernet*".

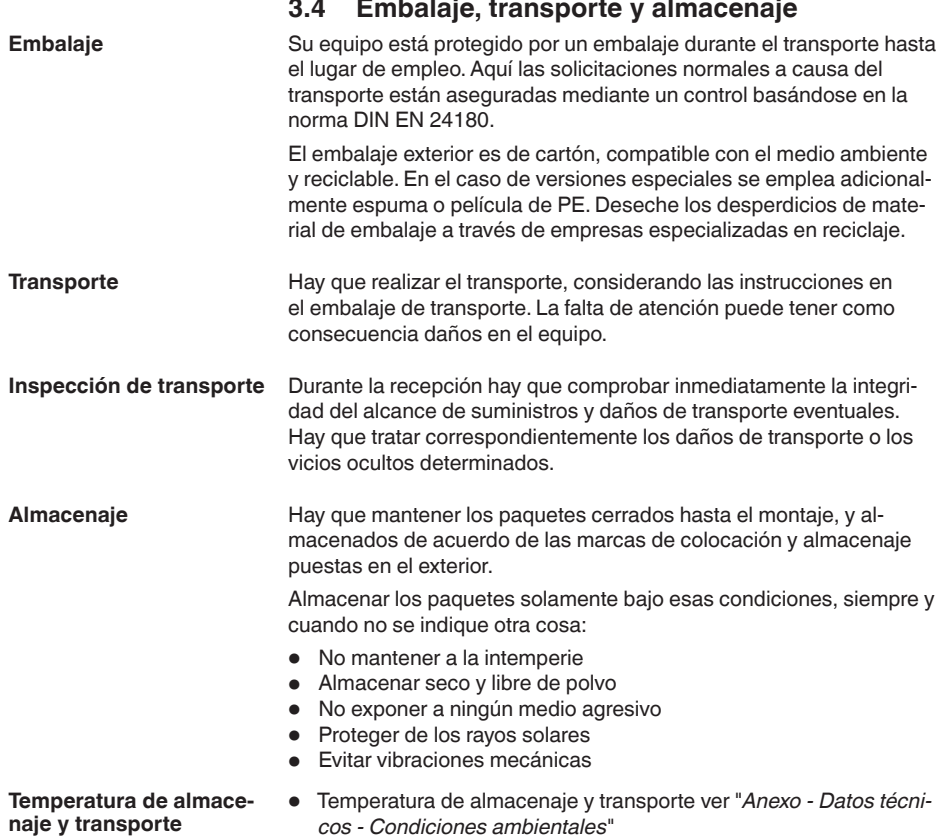

<span id="page-8-0"></span>÷.

• Humedad relativa del aire 20 … <sup>85</sup> %

<span id="page-9-1"></span><span id="page-9-0"></span>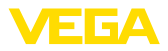

# **4 Montaje**

## **4.1 Instrucciones generales**

El equipo está concebido para el montaje empotrado en un panel de mando, placa frontal de la carcasa o puerta del armario de distribución. La sección necesaria es de 92 x 92 mm (3.63 x 3.63 in) según EN 60529. En caso de montaje correcto se garantiza el tipo de protección IP65. Opcionalmente el equipo se puede montar con cuatro tornillos en un armario de distribución o en una carcasa (Montaje con tornillos en la parte trasera de la carcasa). Opcionalmente hay disponible un adaptador de montaje para montaje en regleta de montaje (riel de perfil de sombrero 35 x 7,5 según DIN EN 50022/60715). **Indicaciones:** Si se monta el equipo con tornillos o con carril de montaje, hay que instalarlo siempre en un armario de distribución o caja de protección. El VEGAMET 391 en versión Ex es un medio de producción auxiliar con seguridad intrínseca y no puede instalarse en áreas con riesgo de explosión. En las versiones Ex hay que enchufar la pared de separación Ex antes de la puesta en funcionamiento. En funcionamiento sin peligros se garantiza solamente respetando el manual de instrucciones y el certificado de control de tipos UE.VEGAMET 391 no se puede abrir. El dispositivo es apropiado para condiciones ambientales normales según DIN/EN/BS EN/IEC/ANSI/ISA/UL/CSA 61010-1. Asegúrese de que el grado de contaminación indicado en el capítulo "*Datos técnicos*" del manual de instrucciones concuerda con las condiciones ambientales existentes. **4.2 Instrucciones de montaje** 1. Asegurar que la entalladura necesaria para el montaje tenga un tamaño de 92 x 92 mm (3.63 x 3.63 in). 2. Comprobar el asiento correcto de la junta directamente detrás de la placa frontal y empuje el equipo por delante en la entalladura del panel de mando. 3. Empujar los dos elementos de fijación en las entalladuras previstas **Posibilidades de montaje Condiciones ambientales Montaje en panel de control**

> <span id="page-9-2"></span>4. Girar los dos tornillos de los elementos de fijación uniformemente con un destornillador.

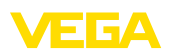

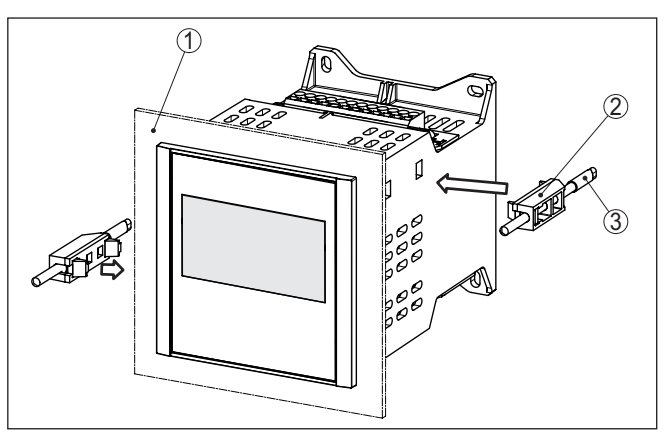

*Fig. 2: Montaje en panel de control*

- *1 Panel de mando, placa frontal o puerta del armario de distribución*
- *2 Elementos de fijación*
- *3 Tornillo de cabeza ranurada*

#### **Montaje con tornillo**

→ Fijar el equipo con cuatro tornillos (máx. ø 4 mm) según la figura siguiente en la parte interior de la carcasa o en la placa de montaje.

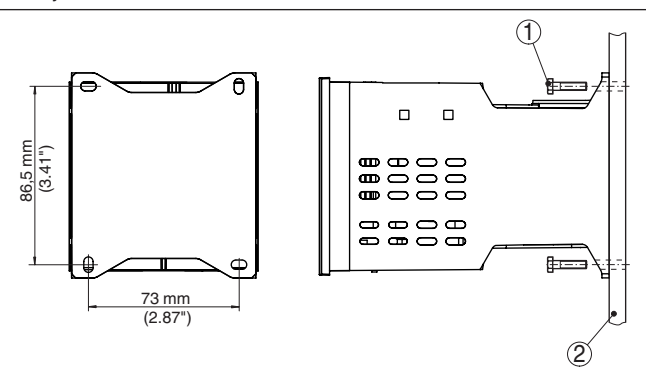

*Fig. 3: Montaje con tornillo*

- *1 Tornillo de fijación*
- *2 Pared trasera de la carcasa o placa de montaje*

#### **Montaje en regleta**

- 1. Fijar la placa de montaje al equipo con los cinco tornillos Allen suministrados.
- 2. Atornillar el adaptador de regleta de montaje en la placa de montaje con los cuatro tornillos Phillips suministrados.

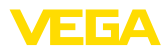

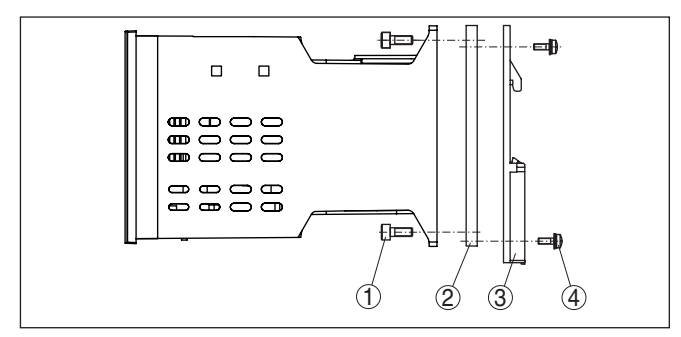

*Fig. 4: Montaje en regleta*

- *1 Tornillos Allen*
- *2 Placa de montaje*
- *3 Adaptador de regleta de montaje*
- *4 Tornillos de cabeza ranurada*

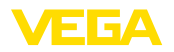

# **5 Conectar a la alimentación de tensión**

### **5.1 Preparación de la conexión**

**Instrucciones de seguridad**

Prestar atención fundamentalmente a las instrucciones de seguridad siguientes:

#### **Advertencia:**

Conectar solamente en estado libre de tensión.

- Conectar solamente en estado libre de tensión
- En caso de esperarse sobrecargas de voltaje, hay que montar equipos de protección contra sobrecarga

#### **Indicaciones:** п

Instale un dispositivo de desconexión bien accesible para el equipo. El dispositivo de desconexión tiene que estar marcado como tal para el equipo (IEC/EN61010).

**Instrucciones de seguridad para aplicaciones Ex**

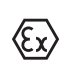

En áreas con peligro de explosión hay que atender las prescripciones, los certificados de conformidad y de control de tipos correspondientes de los sensores y equipos de alimentación.

**Alimentación de tensión**

**Cable de conexión**

"*Datos técnicos*". La alimentación de tensión del VEGAMET 391 se conecta con cable

Los datos para la alimentación de tensión se indican en el capítulo

comercial según las normas nacionales específicas de instalación.

Para la conexión del sistema de sensores puede emplearse cable comercial de dos hilos. En caso de conexión de sensores HART es obligatorio el uso de un blindaje del cable para un funcionamiento sin fallos.

Asegúrese de que el cable utilizado tiene la resistencia a la temperatura y la seguridad contra incendios requerida para la temperatura ambiente máxima producida.

Conectar el blindaje del cable a tierra por ambos extremos. En el sensor hay que conectar el blindaje directamente al terminal interno de puesta a tierra. El terminal externo de puesta a tierra en la carcasa del sensor tiene que estar conectado con baja impedancia a la conexión equipotencial. **Blindaje del cable y conexión a tierra**

> En caso de esperarse corrientes equipotenciales, hay que realizar la conexión del blindaje por el lado del VEGAMET 391 a través de un condensador cerámico (p. Ej 1 nF, 1500 V). Las corrientes equipotenciales de baja frecuencia se interrumpen ahora, sin embargo se conserva el efecto protector para las señales parásitas de alta frecuencia.

**Cable de conexión para aplicaciones Ex**

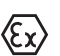

En el caso de aplicaciones Ex hay que tener en cuenta las especificaciones de montaje. Especialmente hay que asegurar, que no fluya ninguna corriente equipotencial por el blindaje del cable. En caso de puesta a tierra por ambos extremos esto se logra, mediante el empleo del condensador descrito anteriormente o mediante una conexión equipotencial individual.

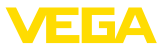

## **5.2 Entrada del sensor modo de funcionamiento activo/pasivo**

A través de los terminales de conexión se puede seleccionar entre modo de operación pasivo o activo de la entrada del sensor.

- En el modo de servicio activo el controlador suministra la alimentación de tensión para el sistema de sensores conectados. La alimentación y la transmisión del valor de medición se realizan por la misma línea de dos hilos. Ese modo de funcionamiento ha sido previsto para la conexión de convertidores de medición sin alimentación de tensión individual (Sensores en versión de dos hilos).
- En el modo de funcionamiento pasivo no se realiza ninguna alimentación del sistema de sensores, aquí se transmite exclusivamente el valor de medición. Esa entrada ha sido prevista para la conexión de convertidores de medición con alimentación de tensión individual propia (Sensores en versión de cuatro hilos). Además el VEGAMET 391 puede conectarse en bucle en un circuito de corriente existente como un equipo común de medición de corriente.

### **Indicaciones:**

Con un VEGAMET 391 en versión Ex, la entrada pasiva no está disponible.

### **5.3 Pasos de conexión**

Para la conexión eléctrica proceder de la forma siguiente:

- 1. Montar el equipo según la descripción del capítulo anterior
- 2. Quitar la regleta de terminales 1 en la parte superior de equipo
- 3. Conectar la línea del sensor al terminal 1/2 (entrada activa) o 5/6 (entrada pasiva), poner blindaje
- 4. En caso necesario conectar entradas digitales en los terminales 8 … 12
- 5. Enchufar nuevamente la regleta de terminales 1 en la parte superior del equipo
- 6. Quitar la regleta de terminales 2 en la parte inferior de equipo
- 7. Conectar la alimentación de tensión (desconectada de la corriente) a los terminales 13/14
- 8. En caso necesario conectar el relé y las salidas restantes
- 9. Enchufar nuevamente la regleta de terminales 2 en la parte inferior de equipo
- 10. Proceder según se describe anteriormente para la conexión de otros relés en la regleta de terminales 3

Con ello queda establecida la conexión eléctrica.

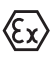

Prestar atención, a que la pared de separación Ex esté encajada en la parte superior del equipo antes de la puesta en marcha en caso de aplicaciones Ex.

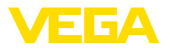

**Esquema de conexión para sensor de dos hilos**

# **5.4 Esquema de conexión**

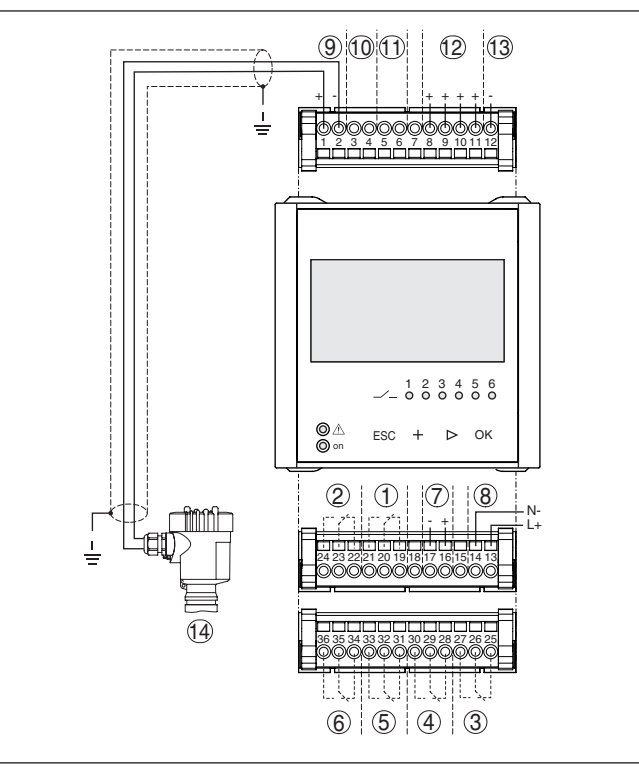

*Fig. 5: Esquema de conexión con sensor de dos hilos*

- *Relé interno 1*
- *Relé interno 2*
- *Relé interno 3*
- *Relé interno 4*
- *Relé interno 5*
- *Relé interno 6*
- *Salida de corriente de 4 … 20 mA*
- *Alimentación de tensión del controlador*
- *Entrada de datos de medición con alimentación del sensor (entrada activa)*
- *Conexión para módem HART para la parametrización del sensor*
- *Entrada de datos de medición (entrada pasiva), no para versión Ex ia*
- *Entrada digital 1 … 4*
- *Masa común para las entradas digitales 1 … 4*
- *Sensor 4 … 20 mA/HART (Versión de dos hilos)*

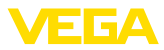

**Esquema de conexión para sensor de cuatro hilos**

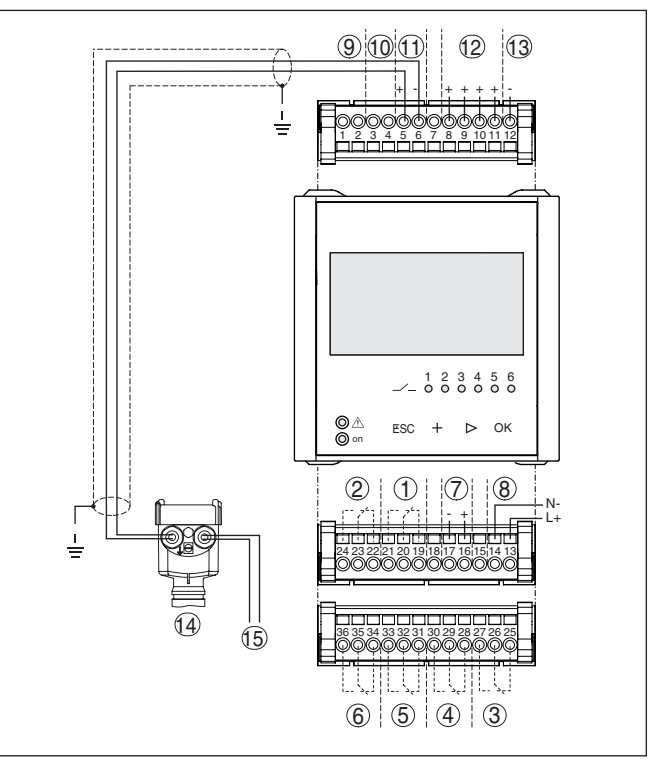

*Fig. 6: Esquema de conexión con sensor de cuatro hilos*

- *Relé interno 1*
- *Relé interno 2*
- *Relé interno 3*
- *Relé interno 4*
- *Relé interno 5*
- *Relé interno 6*
- *Salida de corriente de 4 … 20 mA*
- *Alimentación de tensión del controlador*
- *Entrada de datos de medición con alimentación del sensor (entrada activa)*
- *Conexión para módem HART para la parametrización del sensor*
- *Entrada de datos de medición (entrada pasiva), no para versión Ex ia*
- *Entrada digital 1 … 4*
- *Masa común para las entradas digitales 1 … 4*
- *Sensor 4 … 20 mA/HART (Versión de cuatro hilos)*
- *Alimentación de tensión para sensor de cuatro hilos*

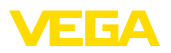

**Función**

# **6 Puesta en funcionamiento con la unidad de visualización y configuración integrada**

# **6.1 Sistema de configuración**

La unidad de visualización y configuración integrada sirve para la indicación del valor de medición, el ajuste y el diagnóstico del VEGA-MET 391. La indicación y configuración tienen lugar mediante cuatro teclas y una indicación clara con capacidad gráfica con luz de fondo. El menú de ajuste con cambio de idioma está subdividido de forma clara y posibilita una puesta en marcha fácil.

Algunas posibilidades de ajuste resultan total o parcialmente imposibles con la unidad de indicación y configuración integrada, p. Ej., los ajustes para la medición de flujo. Para esas aplicaciones se recomienda el empleo de PACTware con el correspondiente DTM.

#### **Elementos de indicación y ajuste**

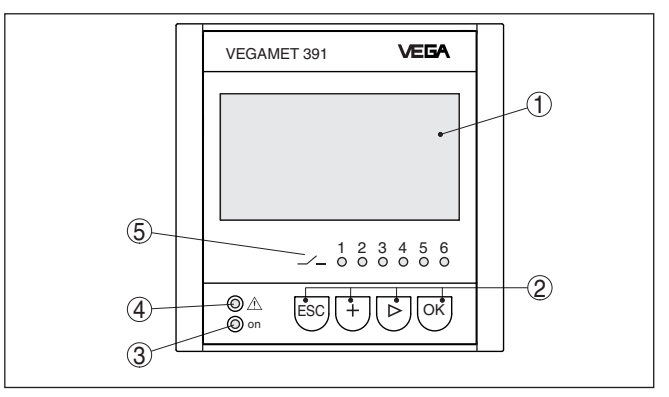

*Fig. 7: Elementos de indicación y ajuste*

- *1 Pantalla de cristal líquido*
- *2 Teclas de configuración*
- *3 Indicación de estado disponibilidad operacional*
- *4 Indicación de estado del relé de aviso de fallo.*
- *5 Indicación de estado relé de trabajo 1 … 6*

### **Funciones de las teclas**

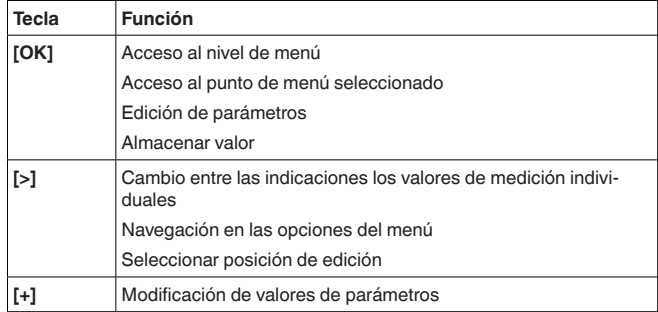

36032-ES-240212 36032-ES-240212

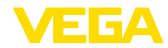

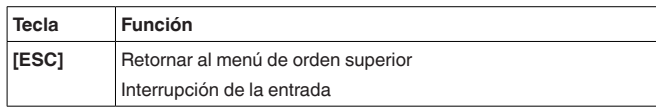

## **6.2 Pasos de puesta en marcha**

### **Parametrización**

Mediante la parametrización, el equipo se adapta a las condiciones individuales de empleo. Aquí un ajuste del punto de medición está en primer lugar y siempre hay que realizarlo. En muchos casos es conveniente una escalada del valor medido a la magnitud y unidad deseada teniendo en cuenta dado el caso una curva de linealización. El ajuste de los puntos de conmutación del relé o el ajuste de una atenuación para la estabilización del valor de medición son otras posibilidades corrientes de ajuste.

En caso de equipos con interface Ethernet se puede dotar al equipo con un nombre de Host adecuado al punto de medición. Opcionalmente al direccionamiento vía DHCP también se puede ajustar una dirección IP y máscara de subred adecuada a la red. En caso necesario puede configurarse adicionalmente el servidor de correo electrónico/Web con PACTware.

Para la instalación confortable se dispone de un asistente de puesta en marcha, con el que se ejecutarán paso a paso las aplicaciones y ajustes más corrientes.

#### **Información:** П

En caso de empleo de PACTware y el DTM correspondiente pueden realizarse ajustes adicionales, imposibles o difíciles de realizar con la unidad de indicación y configuración integrada. La comunicación se realiza por la interface USB integrada o una interface opcional (RS232/Ethernet).

Otras instrucciones para el ajuste del servidor Web y de las funciones de correo electrónico pueden tomarse de la ayuda online de PACTware o del VEGAMET 391 DTM así como del manual de instrucciones adicional "*Conexión RS232-/Ethernet*".

barras analógico. Al activar la medición de flujo con totalizador, hay disponible otra ventana de visualización con totalizadores. Con el

Después de la conexión el VEGAMET 391 realiza primeramente un autochequeo corto. Se ejecutan los pasos siguientes: • Comprobación interna de la electrónica • Indicación del tipo de equipo, versión de firmware así como el TAG del equipo (denominación del equipo) • Las señales de salida saltan momentáneamente al valor de interferencia ajustado. Después se indican y se entregan a las salidas los valores de medición actuales. La indicación del valor de medición representa el valor de inidicación digital, el nombre del punto de medición (TAG del punto de medición) y la unidad. Adicionalmente puede visualizarse un gráfico de **Fase de conexión Visualización del valor de medición**

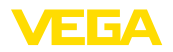

control de bomba activado hay disponible otra indicación de valores de medición con indicación de la bomba asignada. Pulsando la tecla *[>]* se cambia entre las diferentes opciones de visualización.

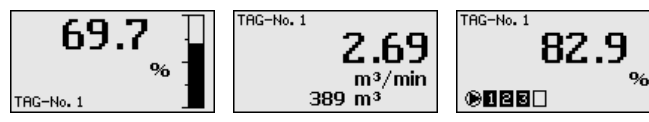

→ Pulsando *[OK]* se cambia de la indicación del valor medido al menú principal. Aquí existe la posibilidad de selección entre el asistente de puesta en marcha o el menú clásico completo.

#### **Menú principal/Asistente de puesta en marcha**

Al principio de cada puesta en marcha o parametrización existe la posibilidad de selección de ejecución con el asistente de puesta en marcha o con guía de menú clásica. Para la primera puesta en marcha recomendamos el uso del asistente de puesta en marcha. Si posteriormente hay que corregir o añadir ajustes individuales, el menú clásico es la variante más ventajosa.

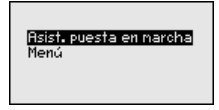

→ Seleccionar el punto de menú "Asistente de puesta en marcha" con *[–>]*, confirmando con *[OK]*.

El asistente de configuración le guiará paso a paso a través de los ajustes más comunes. Los pasos siguientes se llevan a cabo con el asistente: **Asistente de puesta en servicio**

- TAG del equipo (Denominación del equipo de ajuste individual)
- TAG puntos de medida (Denominación de punto de medida con aiuste individual)
- Tipo de entrada (4 … <sup>20</sup> mA o HART)
- Magnitud de medición (p. Ej. nivel o presión de proceso)
- Unidad de ajuste (p. Ej. Metros o bar)
- Ajuste mín./máx.
- Activación del relé de aviso de fallo
- Configuración de las salidas del relé (p. Ej. configurar control de bombas o protección contra sobrellenado)
- Ajuste Fecha/Hora con la opción interface RS232/Ethernet
- Ajustes de red para la opción interface Ethernet

El asistente se puede llamar en cualquier momento en caso de modificación de la medición. Los pasos consecutivos también se pueden realizar individualmente a través de la guía de menú clásica. La descripción de los diferentes puntos de menú está a continuación en la guía de menú clásica. En el capítulo "*Ejemplos de aplicación*" se encuentran otras informaciones para la puesta en marcha.

**Guía de menú clásica/ Menú principal**

El menú principal está dividido en seis zonas con la funcionalidad siguiente:

• **Ajustes del equipo:** Contiene el TAG del equipo, ajustes para la conexión de red así como los ajustes de fecha/hora, …

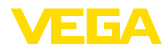

- **Punto de medida:** Contiene ajustes para la selección de entrada, ajuste, atenuación, linealización, calibración, salidas, …
- **Display:**Contiene los ajustes del valor de medición indicado, cambio de idioma y claridad de la iluminación de fondo
- **Diagnóstico** Contiene informaciones del estado del equipo, mensajes de errores, corriente de entrada, entradas digitales
- **Otros ajustes:** Contiene simulación, Reset, PIN, dirección del sensor …
- **Información:** Muestra número de serie, versión del software, última modificación, características del equipo, dirección MAC., …

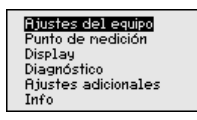

 $\rightarrow$  Seleccionar el punto de menú a través de las teclas correspondientes y confirmar con "*[OK]*".

**Ajustes del equipo - Etiqueta (TAG) del equipo**

Con la etiqueta (TAG) del equipo se le puede dar una denominación definida al VEGAMET 391. Se debe hacer uso de esa función en caso de empleo de varios equipos y de la documentación asociada de grandes instalaciones.

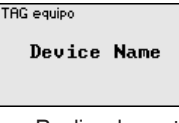

 $\rightarrow$  Realizar las entradas a través de las teclas correspondientes, almacenándolas con *[OK]*.

#### **Ajustes del equipo – Nombre del Host/Dirección IP**

En equipos con interface RS232/Ethernet integrada el direccionamiento automático mediante DHCP viene ajustado de fábrica, esto significa que la dirección IP tiene que ser asignada por un servidor nuevo. Generalmente el equipo es requerido a través de la dirección del host. De fábrica el nombre del host está compuesto por el número de serie y "*VEGA-*" antepuesto. Opcionalmente también es posible la entrada de una dirección IP estática con máscara de subred y dirección de Gateway opcional.

### **Indicaciones:**

Prestar atención, que las modificaciones son efectivas después de un nuevo arranque del VEGAMET 391. Otras informaciones se encuentran en la instrucción adicional "*Conexión RS232-/Ethernet*" y en la ayuda en línea del DTM correspondiente.

Nombre Host UEGA-10001400

> . Realizar las entradas a través de las teclas correspondientes, almacenándolas con *[OK]*.

36032-ES-240212 36032-ES-240212

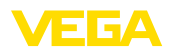

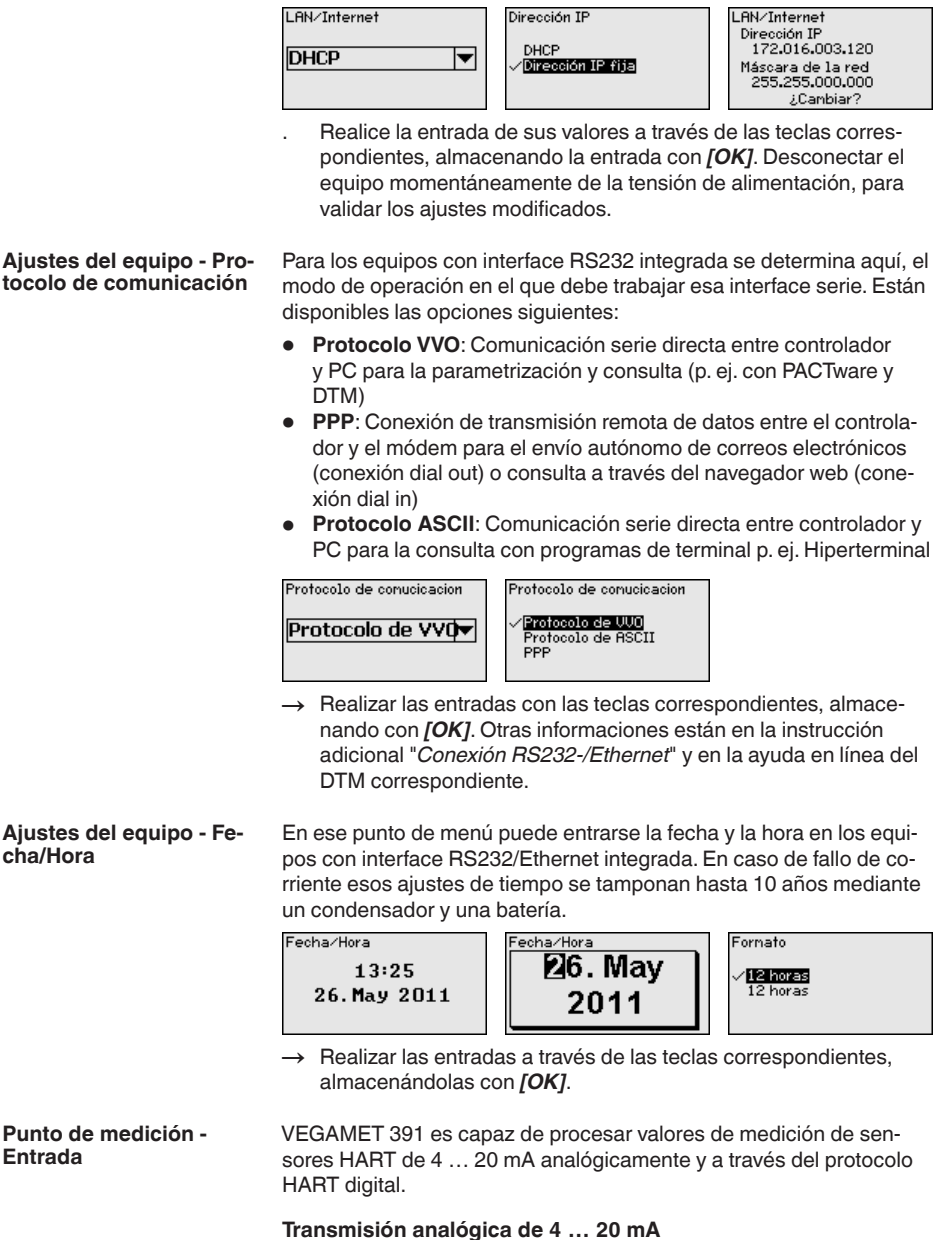

En el ajuste estándar del VEGAMET 391 se realiza la transmisión del valor de medición a través de señal analógica de 4 … 20 mA. Un ajuste del sensor se refleja directamente sobre la magnitud de entrada del VEGAMET 391. Realizar el ajuste solamente en un equipo, o

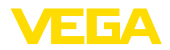

bien en el VEGAMET 391 o en el sensor. El ajuste en el VEGAMET 391 se realiza siempre en mA durante la transmisión analógica.

### **Transmisión digital HART**

Durante la transmisión vía HART hay que comunicarle a VEGAMET 391, que valor de sensor hay que emplear para el proceso subsiguiente. En dependencia del tipo de sensor estos pueden ser distancia, presión o temperatura. Para todos los sensores HART siempre se transmite hacia VEGAMET 391 el valor de entrada invariable del sensor. Por eso siempre hay que realizar el ajuste en VEGAMET 391, nunca en el sensor. Durante esta operación existen diferentes valores de medición y unidades de medida disponibles.

En caso de conexión de sensores HART de fabricantes ajenos existen entre otras las siguientes posibilidades de selección PV (Primary Value) y SV (Secondary Value). Condición para ello es el soporte de las instrucciones HART 0, 1, 3 y 15. Esa información y el tipo de valores medidos transmitidos aquí, hay que tomarla de la instrucción de servicio del fabricante de sensores correspondiente.

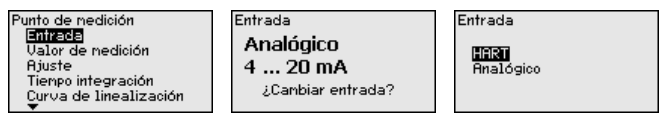

Realizar las entradas a través de las teclas correspondientes, almacenándolas con *[OK]*.

El valor medido define la tarea de medición del punto medido, están disponibles los ajustes siguientes en dependencia del sensor conectado: **Punto de medición - Magnitud de medición**

- Nivel
- Presión de proceso
- Universal
- **Temperatura**
- Capa de separación
- Flujo (solo después de la activación a través de PACTware o DTM)

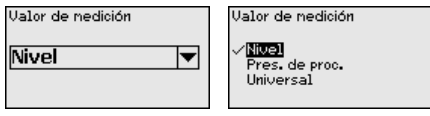

Realizar las entradas a través de las teclas correspondientes, almacenándolas con *[OK]*.

A través del ajuste el valor de entrada del sensor conectado se convierte en un valor porcentual. Este paso de conversión permite representar cualquier rango de valores de entrada en un rango relativo (0 % hasta 100 %). **Punto de medición - Ajuste**

> Antes del ajuste se puede seleccionar la unidad de ajuste deseada. Para la selección de entrada "*Analógica*" la unidad de ajuste es siempre "*mA*". Si la entrada HART está activa, la unidad disponible depende del tipo de sensor. En caso de radar, ultrasonido y microon-

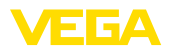

da guiada esta es siempre la distancia en metros o pies "*m(d)*" o "*ft(d)*", para transmisores de presión, p. Ej. "*bar*" o "*psi*".

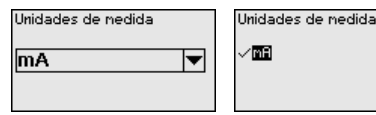

Las figuras y ejemplos siguientes se refieren al ajuste Mín./Máx. de un sensor de radar con comunicación HART.

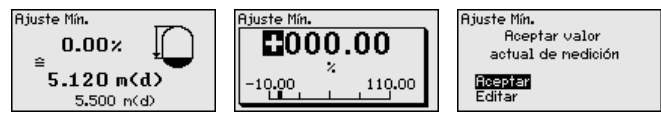

- . Preparar el valor porcentual para la edición con *[OK]*, poniendo el cursor en el punto deseado con *[–>]*. Ajustar el valor porcentual deseado con *[+]*, salvándolo con *[OK]*.
- . Después de la entrada del valor porcentual para el ajuste mín. hay que entrar el valor de distancia correspondiente. Si desea emplear el valor de distancia medido actual, seleccione el punto de menú "*Aceptar*" (Ajuste Live o ajuste con medio). Si hay que realizar el ajuste independientemente del nivel medido, seleccione la opción "*Editar*". Entre ahora el valor de distancia en metros [m(d)] para el depósito vacío correspondiente al valor porcentual, p. Ej. distancia del sensor al fondo del depósito (Calibración en seco o calibración sin medio).
- . Salve sus ajustes con *[OK]* y cambie a "Ajuste máx." con *[->]*.

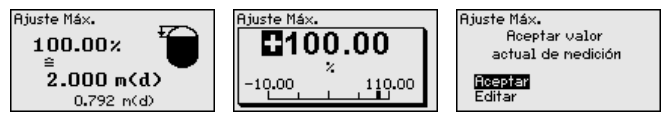

- . Ahora entrar el valor porcentual para el ajuste máx. según se describe anteriormente, confirmando con *[OK]*.
- . Después de la entrada del valor porcentual para el ajuste máx. hay que entrar el valor de distancia correspondiente. Si desea emplear el valor de distancia medido actual, seleccione el punto de menú "*Aceptar*" (Ajuste Live o ajuste con medio). Si hay que realizar el ajuste independientemente del nivel medido, seleccione la opción "*Editar*". Entre ahora el valor de distancia en metros [m(d)] para el depósito lleno correspondiente al valor porcentual (Calibración en seco o calibración sin medio). Tener en cuenta, que el nivel máximo tiene que estar debajo de la antena de radar.
- . Finalmente, almacenar los ajustes con *[OK]*, con esto termina el ajuste.

Para suprimir variaciones en la indicación del valor de medición, p.ej. por superficies agitadas del producto, es posible ajustar una atenuación. Este tiempo puede estar entre 0 y 999 segundos. Hay que tener en cuenta que de esta forma aumenta también el tiempo de reacción de la medición y que se reacciona sólo con retraso antes las variaciones rápidas del valor de medición. Por regla general es **Punto de medición - Atenuación**

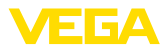

suficiente un tiempo de pocos segundos para tranquilizar ampliamente la indicación del valor de medición.

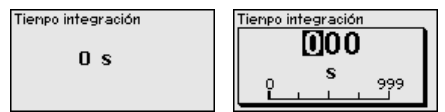

 $\rightarrow$  Realizar las entradas a través de las teclas correspondientes, almacenándolas con *[OK]*.

Para todos los depósitos donde el volumen del depósito no aumenta linealmente con la altura de nivel - p. Ej., en el caso de un tanque cilíndrico acostado o esférico - y se desea la indicación o salida del volumen, es necesaria una linealización. Para esos depósitos se encuentran consignadas curvas de linealización adecuadas. Las mismas expresan la relación entre la altura de nivel porcentual y el volumen del depósito. Mediante la activación de la curva adecuada se indica correctamente el volumen porcentual del depósito. En caso de que el volumen no se represente en por ciento, sino en litros o kilogramos por ejemplo, puede realizar adicionalmente un ajuste de escala. **Punto de medición - Curva de linealización**

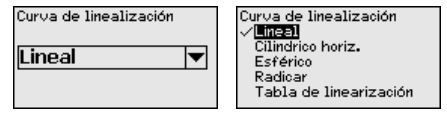

 $\rightarrow$  Realizar las entradas a través de las teclas correspondientes, almacenándolas con *[OK]*.

Como calibración se entiende la conversión del valor medido en alguna otro valor de medición y unidad de medida. La señal original, que sirve como base para el ajuste de escala, es el valor porcentual linealizado. La indicación puede representar después por ejemplo, el volumen en litros en lugar del valor porcentual. Aquí son posibles de valores indicados desde -9999 hasta +9999. **Punto de medición - Escala**

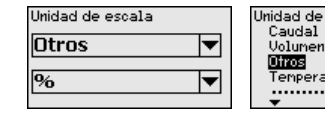

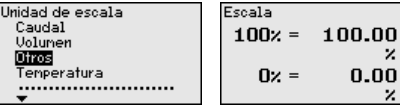

 $\rightarrow$  Realizar las entradas a través de las teclas correspondientes, almacenándolas con *[OK]*.

En este punto de menú puede asignarsele una denominación definida a cada punto de medición, por ejemplo, el nombre del punto de medida o la denominación del tanque o del producto. En sistemas digitales y la documentación de instalaciones mayores hay que dar una denominación única para la identificación exacta de los puntos de medida individuales. **Puntos de medición - TAG puntos de medición**

TRG punto de medición  $TAG-No.1$ 

v

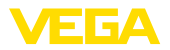

 $\rightarrow$  Realizar las entradas a través de las teclas correspondientes, almacenándolas con *[OK]*.

#### **Puntos de medición - Salidas - Salidas de relé**

Bajo "*Salidas*" están dispuestas las salidas de relé/corriente. Hay disponibles seis relés en total. Al relé 1 está asignado el punto de medición. Los relés 2 … 5 están libremente disponibles y no están aún asignados a ninguna función. Para poder emplear estos relés, primero es necesario activarlos.

Para la configuración de una salida de relé primero hay que seleccionar el modo de operación deseado ("*protección contra sobrellenado/ protección contra marcha en seco*" o "*control de bombas*").

- **Protección contra sobrellenado**: El relé se desconecta por exceso del nivel máx. de llenado (estado seguro sin corriente), conectándose nuevamente cuando se pasa por debajo del nivel mín. de llenado (Punto de conexión < Punto de desconexión)
- **Protección contra marcha en seco**: El relé se desconecta por no llegar al nivel mín. de llenado (estado seguro sin corriente), conectándose nuevamente si se excede el nivel máx. de llenado (Punto de conexión > Punto de desconexión)
- **Control de bombas**: En caso de varias bombas con la misma función las bombas se conectan y desconectan alternadamente según criterios configurables

Modos de operación adicionales tales como "*Ventana de conexión*", "*Flujo*" y "*Tendencia*" se pueden configurar exclusivamente a través de PACTware y DTM.

El relé 6 se puede configurar adicionalmente como relé de aviso de fallo. El ejemplo siguiente muestra el ajuste de una protección contra sobrellenado. Informaciones más detalladas sobre control de bombas, reconocimiento de tendencia o medición de flujo se encuentran en el capítulo"*Ejemplos de aplicación*".

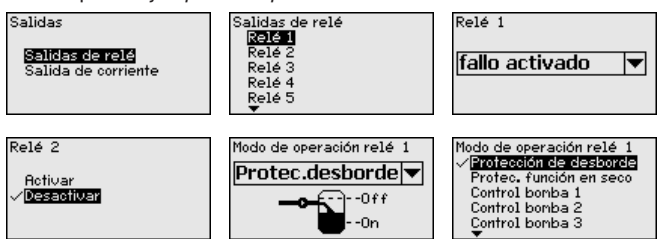

Seleccionar el modo de operación deseado, almacenándolo con *[OK]*. Pulsando *[->]* se llega al punto de menú próximo.

Entrar ahora el valor de referencia, al que se refieren los puntos de conexión del relé. Pulsando *[->]* se llega al punto de menú próximo.

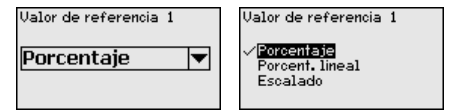

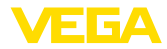

. Ahora, entrar los puntos de conexión para la conexión y la desconexión del relé.

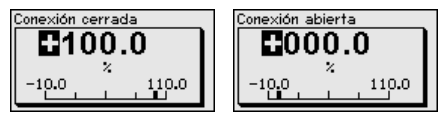

En la ventana siguiente puede determinarse adicionalmente el comportamiento del relé en caso de fallo. Simultáneamente puede seleccionarse, si el estado de conexión del relé permanece invariable o se desconecta en caso de fallo.

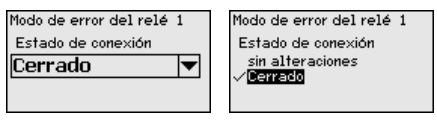

#### **Punto de medición - Salidas - Salida de corriente**

Las salidas de corriente sirven para la transferencia del valor medido a un sistema de orden superior, p. Ej. a un PLC, a un sistema de control de proceso, una indicación de valor medido. Aquí se trata de una salida activa, esto significa se pone a disposición una corriente de forma activa. Por tanto el sistema de evaluación tiene que tener una entrada pasiva.

La curva característica de la salida de corriente puede ponerse en 0 … 20 mA, 4 … 20 mA o invertida. Adicionalmente puede adaptarse a los requisitos el comportamiento en caso de fallo. También puede seleccionarse la magnitud de medición en la que están basados.

 $\rightarrow$  Realizar las entradas a través de las teclas correspondientes, almacenándolas con *[OK]*.

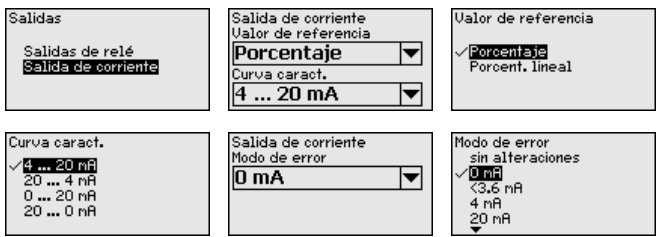

#### En el punto de menú "*Display - Valor indicado*" puede ajustarse la el valor indicado deseada. Están disponibles las opciones siguientes: **Display - Valor indicado**

- **Por ciento:** valor medido ajustado sin consideración de una linealización creada eventualmente
- **Por ciento lin.:** valor medido ajustado considerando una linealización creada eventualmente
- **Calibrado:** valor medido ajustado considerando una linealización creada eventualmente así como de los valores entrados en "*Calibración*"
- **Valor del sensor:** Valor de entrada, suministrado por el sensor. Representación en la unidad de ajuste seleccionada

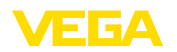

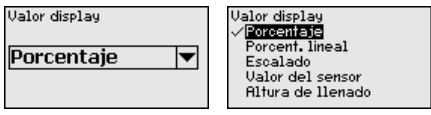

 $\rightarrow$  Realizar las entradas a través de las teclas correspondientes, almacenándolas con *[OK]*.

#### **Display - /Idioma**

En el punto de menú "*Display - Idioma*" se puede seleccionar el idioma deseado del display. Están disponibles los idiomas siguientes:

- Alemán
- Inglés
- Francés
- Español
- Ruso<br>● Italiano
- Italiano
- Holandés

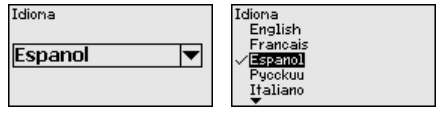

 $\rightarrow$  Realizar las entradas a través de las teclas correspondientes, almacenándolas con *[OK]*.

### **Display - Claridad**

En el punto de menú "*Display - Brillo* se puede ajustar continuamente la claridad de la luz de fondo.

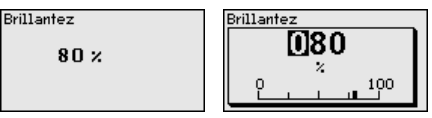

 $\rightarrow$  Realizar las entradas a través de las teclas correspondientes, almacenándolas con *[OK]*.

Si el instrumento indica un mensaje de fallo, por medio del punto de menú "*Diagnśtico - estado del equipo*" es posible acceder a más información acerca del fallo. Sigue siendo posible la indicación de la corriente de entrada, del estado del sensor y del estado de entrada para las entradas digitales. Además es posible visualizar el estado de los relés, su duración de conexión y el número de procesos de conexión, así como ejecutar un reset de los contadores. **Diagnóstico**

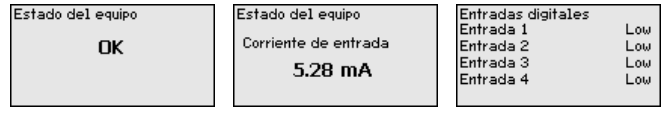

**Otros ajustes - Simulación**

La simulación de un valor medido sirve para la comprobación de las salidas y de los componentes conectados a continuación. La misma se puede aplicar al valor porcentual, al valor porcentual linealizado y al valor del sensor.

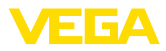

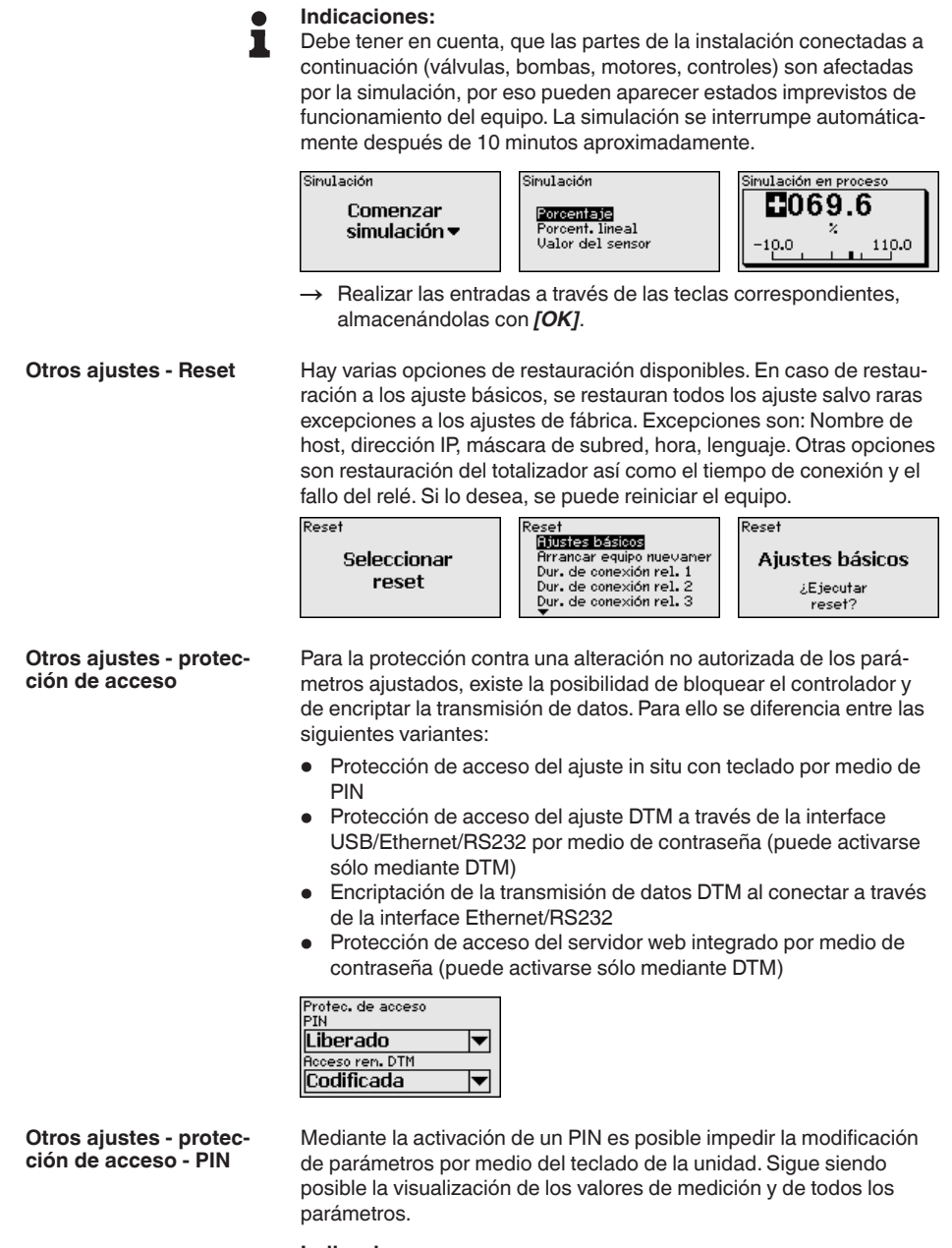

i

Por medio de la activación del PIN únicamente se bloquea la modificación de parámetros a través del teclado de la parte frontal de la unidad. A través de las interfaces y de los correspondientes DTM

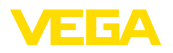

sigue siendo posible un acceso completo a la unidad. Si también se desea impedir este tipo de acceso, es posible bloquear por completo la operación DTM mediante la activación de una contraseña. La activación de este bloqueo no es posible mediante el teclado de la unidad, sino sólo a través de DTM.

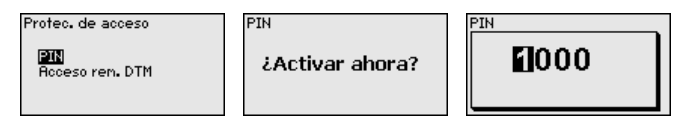

#### **Weitere Einstellungen - protección de acceso acceso remoto DTM**

Bei Geräten mit der RS232-/Ethernet-Option kann das Abhören und Manipulieren der Datenübertragung aus der Ferne verhindert werden. Aktivieren Sie hierzu unter "*DTM-Fernzugriff*" die Verschlüsselung der Datenübertragung. Bei aktiver Verschlüsselung ist bei einem DTM-Zugriff über die Ethernet-/RS232-interface die einmalige Eingabe des Geräteschlüssels (PSK) beim Verbindungsaufbau requerido. Der Geräteschlüssel wird auf dem PC gespeichert und muss bei einem erneuten Verbindungsaufbau mit diesem PC nicht mehr eingegeben werden. Jedes Gerät ist ab Werk mit einen individuellen Geräteschlüssel bestehend aus 20 Großbuchstaben versehen. Dieser Schlüssel kann direkt am Gerätedisplay im menú "*Info*" abgelesen werden.

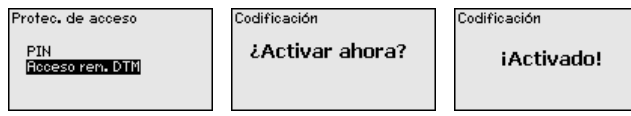

Para cada sensor HART de 4 … 20 mA /la transmisión del valor medido se puede realizar a través de señal de corriente analógica y/o a través de la señal HART analógica. Esto se regula por el modo de operación HART o a través de la dirección. Si un sensor HART está ajustado en la dirección 0, el mismo está en modo de operación estándar. Aquí la transmisión del valor medido se realiza simultáneamente por la línea de 4 … 20 mA y digital. **Otros ajustes - Dirección del sensor**

> En el modo de operación HART-Multidrop al sensor se le asigna una dirección del 1 … 15. Al mismo tiempo se limita la corriente de forma fija a 4 mA y la transmisión del valor medido se realiza exclusivamente por vía digital.

A través del punto de menú "*Dirección del sensor*" se puede modificar la dirección del sensor conectado. Para ello entrar la dirección actual del sensor (Ajuste de fábrica 0) y la dirección nueva en la ventana a continuación.

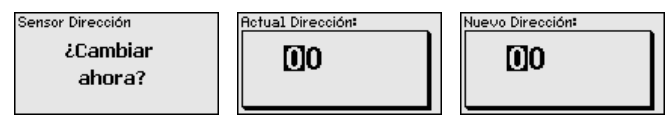

Para las versiones de equipos con interface RS232/Ethernet integrada se puede ejecutar una transmisión de datos manual a un servidor de VEGA Inventory System por ejemplo con fines de comprobación.

36032-ES-240212 36032-ES-240212

**Otros ajustes - transmi-**

**sión de datos**

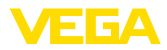

Condición para ello es que se haya configurado previamente un evento correspondiente a través de PACTware/DTM.

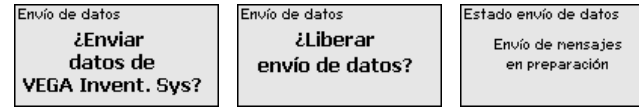

**Info**

En el punto "*Info*" están disponibles las informaciones siguientes:

- Tipo de equipo y número de serie
- Versión de software y hardware
- Fecha de calibración <sup>y</sup> fecha de la última modificación por PC
- Características del VEGAMET 391
- Dirección MAC (para la opción de interface Ethernet)
- Clave de dispositivo (PSK) para el acceso remoto DTM (con la opción de interface Ethernet/RS232)

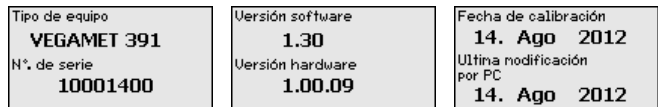

Posibilidades adicionales de ajuste y diagnóstico están disponibles a través del software de Windows PACTware y el DTM adecuado. La conexión se realiza opcionalmente a través de la interface estándar integrada en el equipo o una interface RS232/Ethernet ofertada opcionalmente. Otras informaciones se encuentran en el capítulo "*Parametrización con PACTware*, en la ayuda online de PACTware o del DTMs así como el manual de instrucciones "*Conexión RS232-/ Ethernet*". Un resumen de las funciones más frecuentes y sus posibilidades de configuración se encuentran en el capítulo *Resumen de funciones* en el *Anexo*. **Ajustes opcionales**

# <span id="page-29-0"></span>**6.3 Esquema del menú**

### **Información:**

En dependencia de la versión de equipo y la aplicación las ventanas de menú con fondo claro no están siempre disponibles.

### **Visualización del valor de medición**

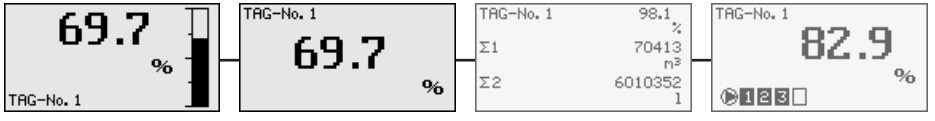

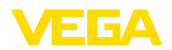

#### **Asistente de puesta en servicio**

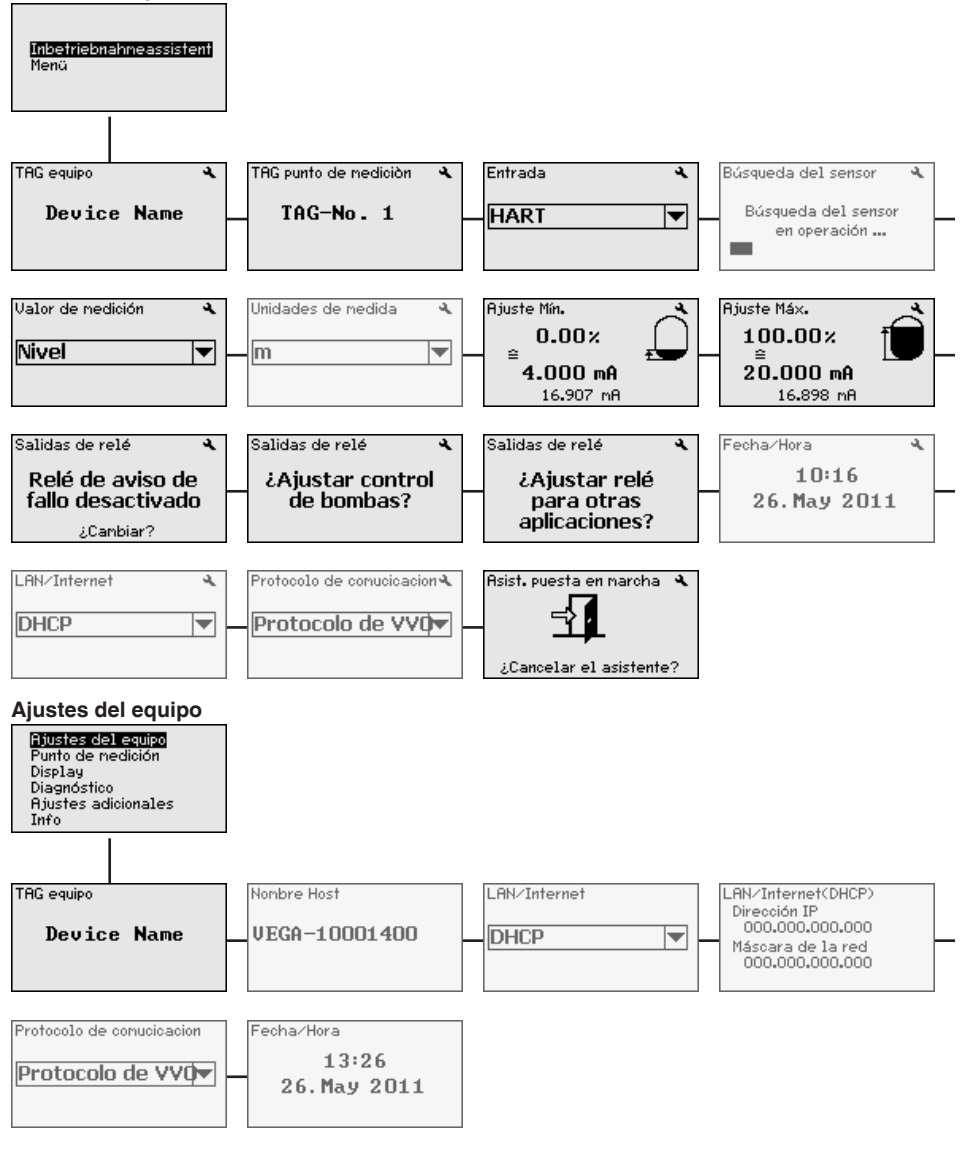

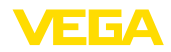

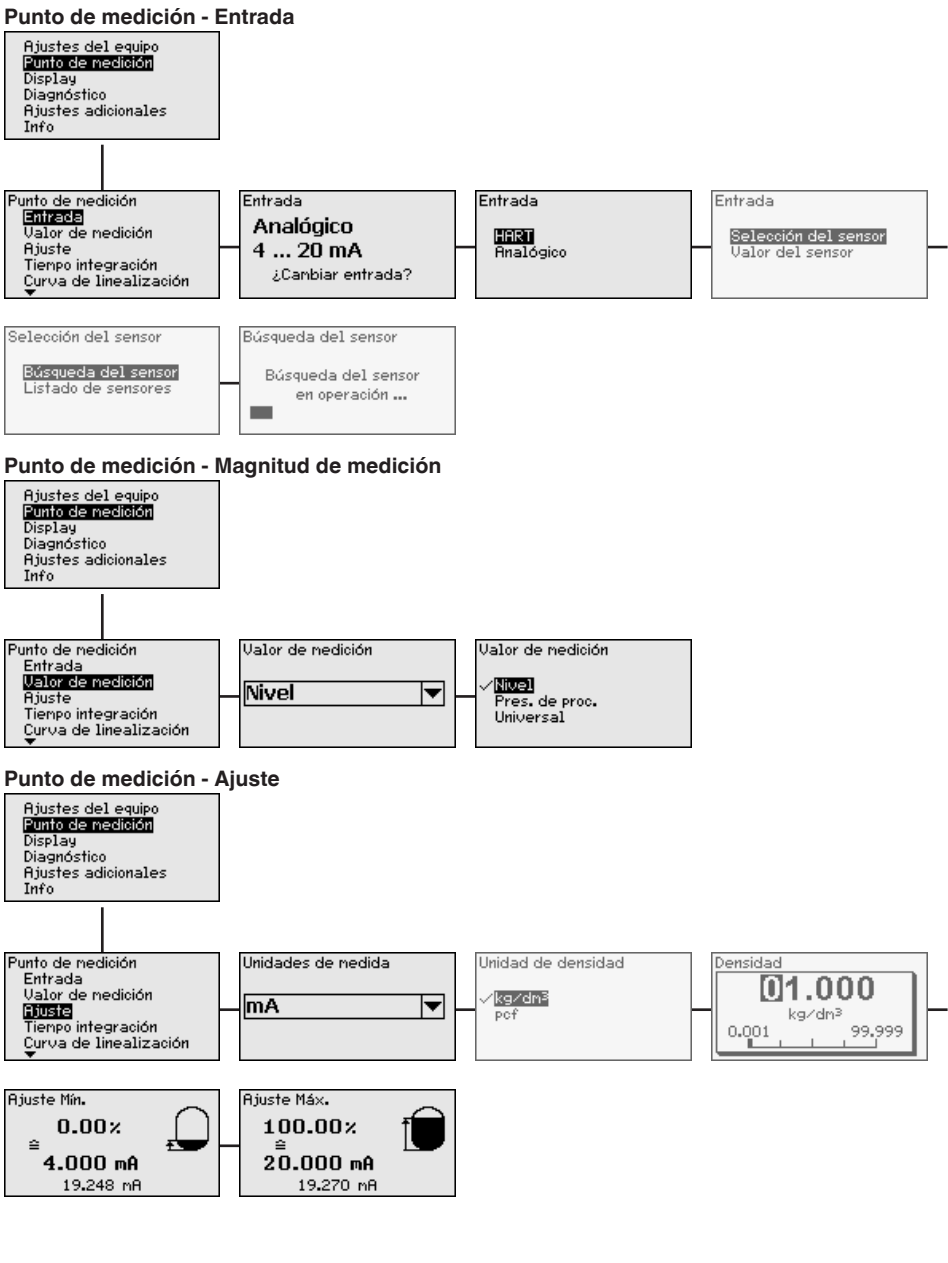

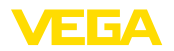

#### **Punto de medición - Atenuación**

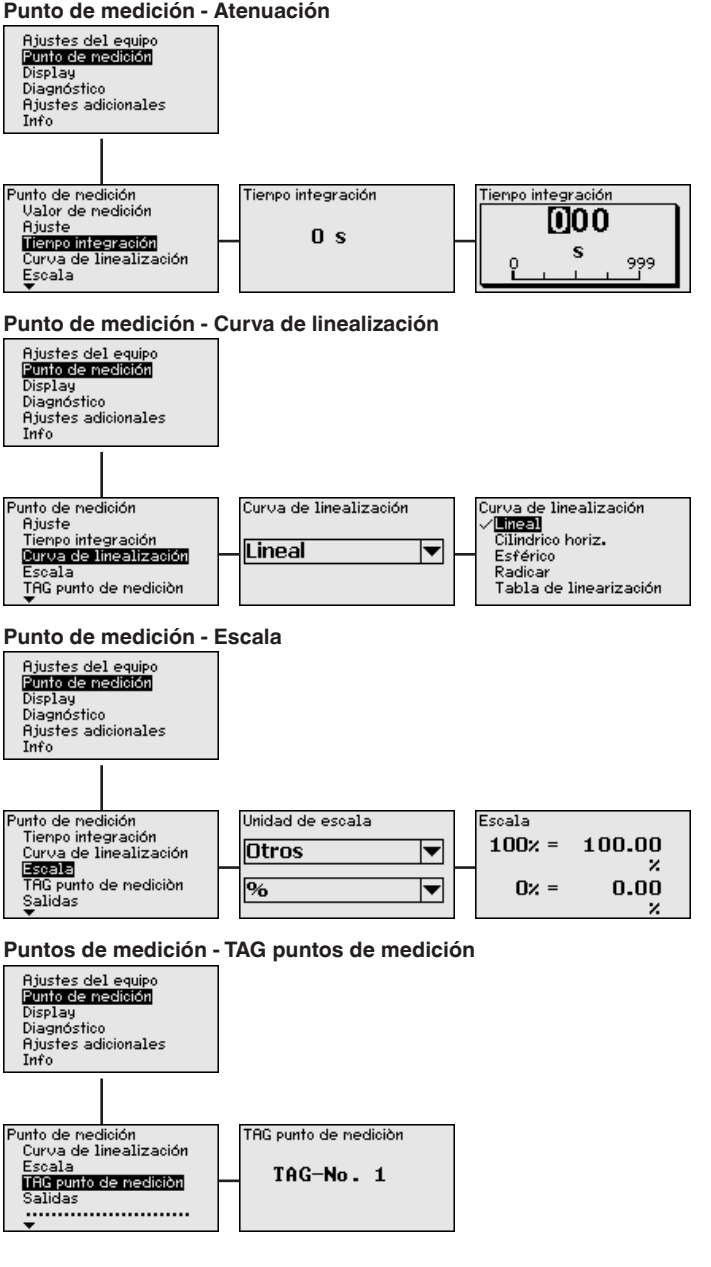

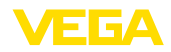

#### **Punto de medición - Salidas - Relé**

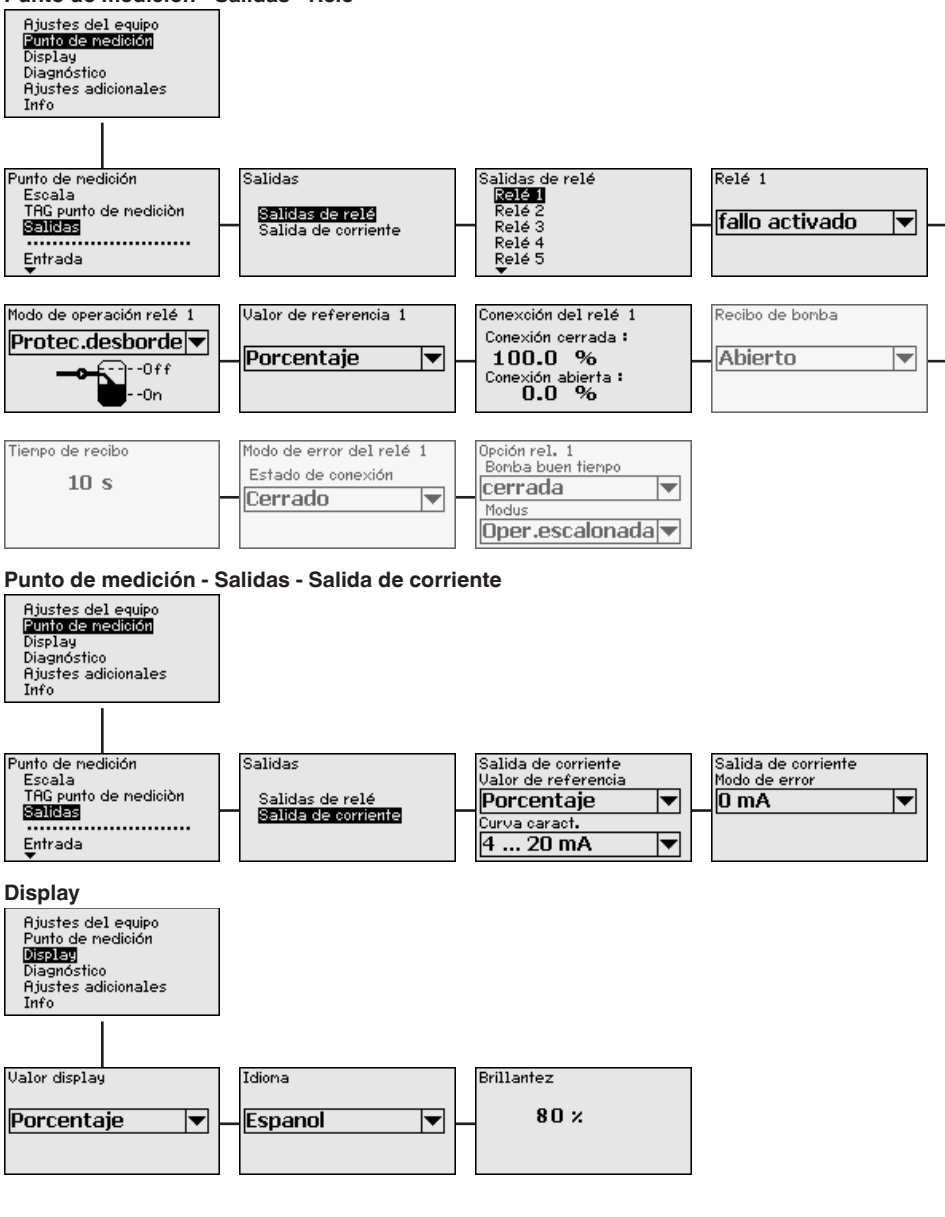

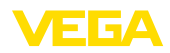

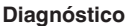

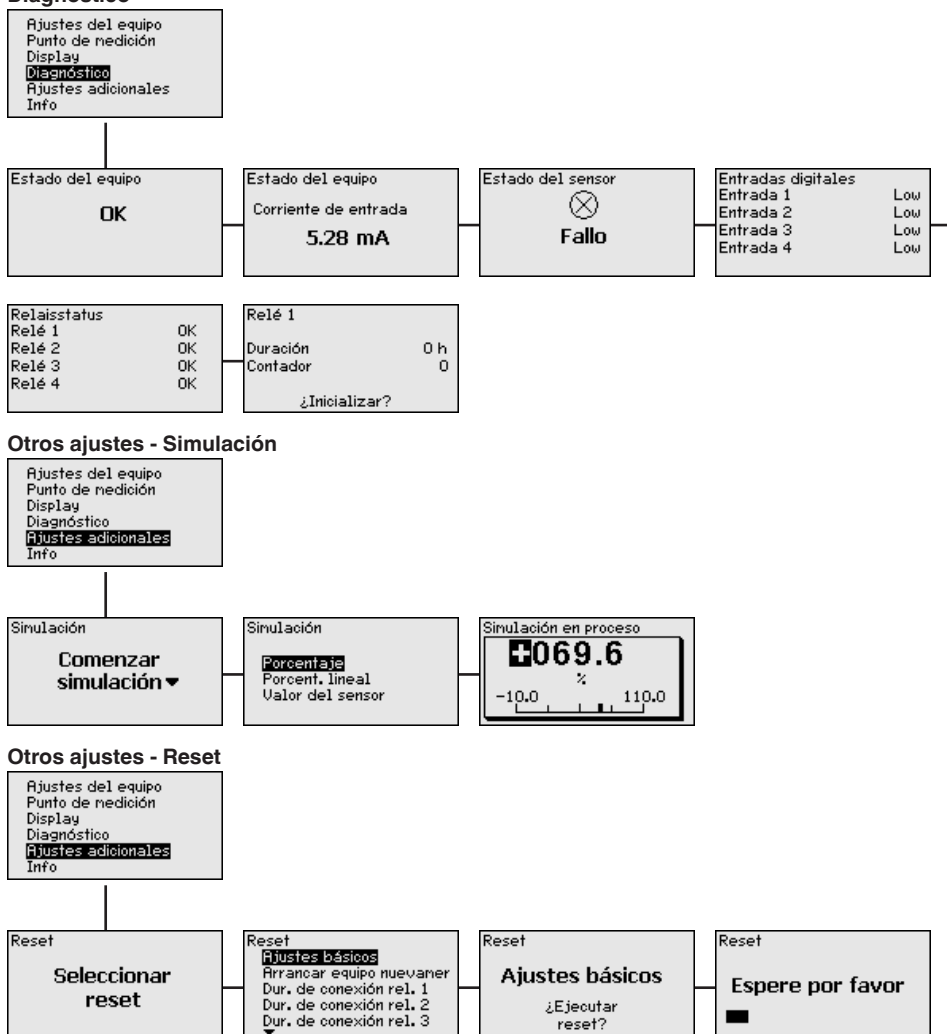

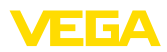

#### **Otros ajustes - protección de acceso - PIN**

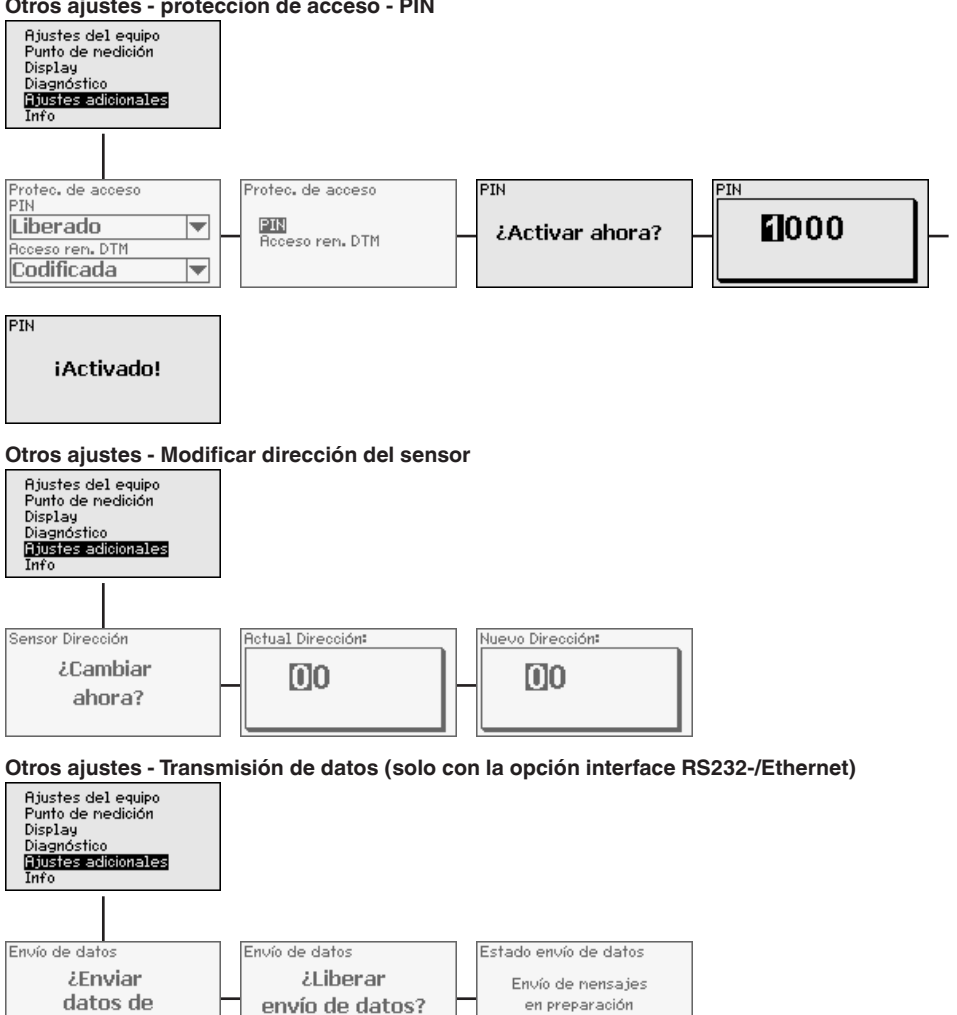

**VEGA Invent, Svs?**
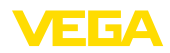

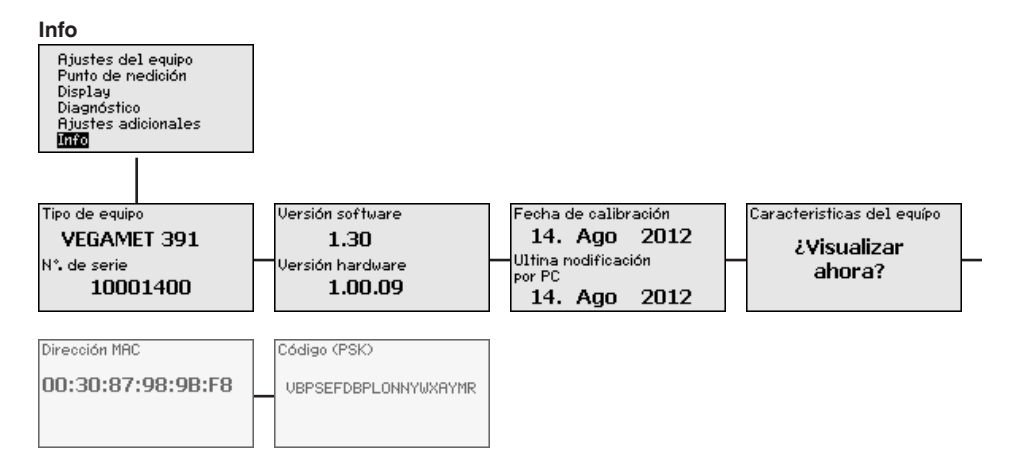

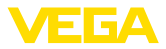

# **7 Puesta en funcionamiento con PACTware**

## **7.1 Conectar el PC**

<span id="page-37-0"></span>**Conexión del PC vía USB**

Para la conexión momentánea del PC, p. Ej., para la parametrización, la conexión se realiza a través de la interface USB. La conexión necesaria para ello está en la parte inferior de cada versión de equipo. Tener en cuenta, que el funcionamiento adecuado de la interface USB solamente se puede garantizar en el rango de temperatura (limitado) de 0 … 60 °C.

#### **Indicaciones:**

П

La conexión por USB necesita un controlador. Instalar primero el controlador, antes de conectar VEGAMET 391 al PC.

El controlador USB necesario está en el CD "*DTM-Collection*". Para garantizar el soporte de todas las funciones del equipo, hay que emplear siempre la versión más nueva. De esta forma los requisitos de sistema para la operación corresponden con los de "*DTM Collection*" o de PACTware.

Durante la instalación del paquete de controladores "*DTM for Communication*" se instala automáticamente el controlador de equipo adecuado. Durante la instalación del VEGAMET 391 se realiza automáticamente la instalación del controlador, quedando inmediatamente lista sin necesidad de rearranque.

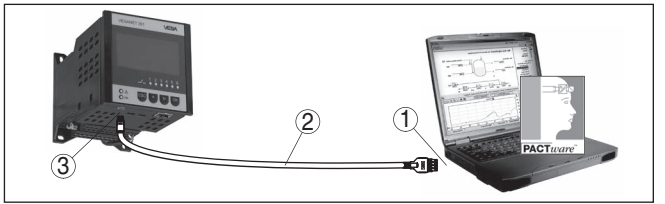

*Fig. 8: Conexión del PC vía USB*

- *1 Interface USB del PC*
- *2 Cable de conexión mini USB (en el alcance de suministro)*
- *3 Interface USB del VEGAMET 391*

Con el interface Ethernet puede conectarse el equipo directamente a una red de PCs existente. Para ello puede emplearse cualquier cable comercial de red. En caso de conexión directa a un PC hay que emplear un cable Cross-Over. Para la reducción de fallos de compatibilidad electromagnética hay que poner la ferrita plegable suministrada en el cable Ethernet. Cada equipo recibe es accesible desde cualquier punto de la red a través del nombre de host o dirección IP únicos. De esta forma puede realizarse el ajuste de parámetros del equipo a través de PACTware y DTM desde cualquier PC. Los valores de medición pueden ser puestos a disposición de cualquier usuario dentro de la red de la empresa en forma de tabla formato html. Alternativamente también es posible el envío autónomo de valores de medición por correo electrónico, controlado por tiempo o por evento. Adicionalmente se pueden consultar los valores de medición a través de un software de indicación. **Conexión del PC por** 

# 36032-ES-240212 36032-ES-240212

**Internet**

<span id="page-38-0"></span>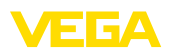

#### **Indicaciones:**

П

Para poder comunicar con el equipo, tiene que ser conocida la dirección IP o el nombre de host. Esta información se encuentra en el punto de menú "*Ajustes del equipo*". Si se cambian estos datos, entonces es necesario reiniciar el equipo, después de lo cual estará disponible en la totalida de la red de comunicación bajo su dirección IP o nombre de host. Además hay que entrar esos datos en DTM (ver capítulo "*Parametrización con PACTware*"). Si en el controlador está activado el acceso remoto DTM encriptado, la primera vez que se establece la conexión hay que entrar la clave de dispositivo (PSK). Esta clave puede leerse en el menú de información del controlador mediante la operación in situ del mismo.

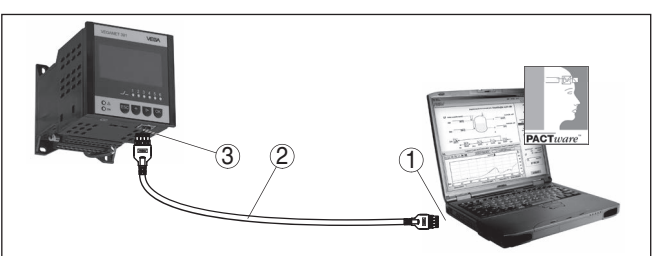

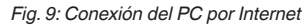

- *1 Interface Ethernet del PC*
- *2 Cable de conexión Ethernet (Cable Cross-Over)*
- *3 Interface Ethernet*

**Conexión del módem por RS232**

La interface RS232 es especialmente adecuada para la conexión simple de módem. Aquí pueden emplearse módem analógicos, ISDN y GSM externos con interface serie. El cable necesario para el módem RS232 se encuentra dentro del alcance de suministro. Para la reducción de fallos de CEM hay que poner la ferrita plegable suministrada en el cable del módem RS232. A través de un software de indicación se pueden consultar y continuar procesando los valores de medición de forma remota. Alternativamente también es posible el envío autónomo, controlado por tiempo o por evento de valores de medición por correo electrónico. Adicionalmente puede realizarse con PACTware un ajuste remoto de parámetros del propio equipo y de los sensores conectados al mismo.

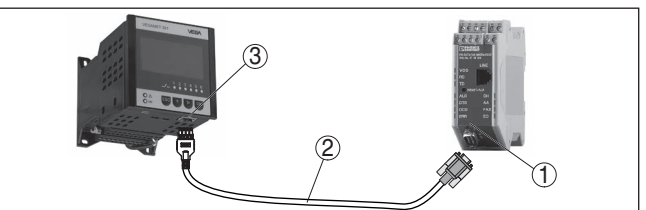

*Fig. 10: Conexión del módem por RS232*

- *1 Módem analógico, ISDN, o GSM con interface RS232*
	- *2 Cable de conexión por módem RS232 (dentro del alcance de suministro)*
- *3 Interface RS232 (Conexión enchufable RJ45)*

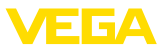

#### <span id="page-39-0"></span>**Conexión del PC vía RS232**

A través del interface RS232 se puede realizar el ajuste directo de parámetros y la consulta de valores de medición del equipo a través de PACTware. Para ello emplear el cable de conexión del módem RS232 presente en el alcance de suministros y un cable adicional de módem nulo (p. Ej. Artículo Nº. LOG571.17347). Para la reducción de fallos de CEM a hay que poner la ferrita plegable suministrada en el cable del módem RS232.

En caso de no exista ningún interface RS232 en el PC o se encuentre previamente ocupada, puede emplearse también un adaptador USB - RS232 (p. Ej. Articulo Nº 2.26900).

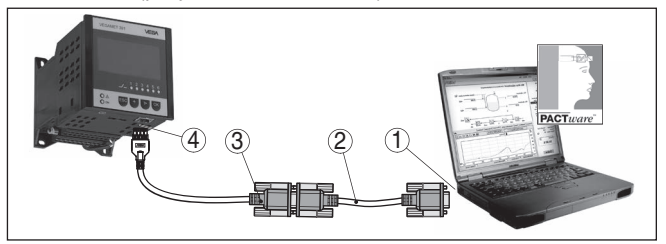

*Fig. 11: Conexión del PC vía RS232*

- *1 Interface RS232 del PC*
- *2 Cable de móden cero RS232 (Articulo Nº. LOG571.17347)*
- *3 Cable de conexión por módem RS232 (dentro del alcance de suministro)*
- *4 Interface RS232 (Conexión enchufable RJ45)*

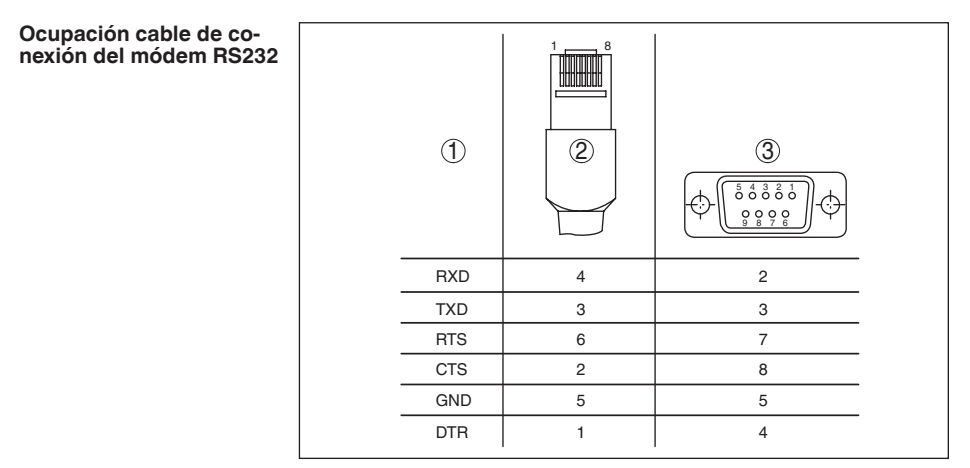

*Fig. 12: Configuración de pines del cable de conexión al módem RS232*

- *1 Nombre del cable de interface*
- *2 Ocupación del enchufe RJ45 (Vista lado de contacto)*
- *3 Ocupación del enchufe RS232 (Vista lado de soldadura)*

## **7.2 Parametrización con PACTware**

**Requisitos**

Opcionalmente a la unidad de visualización y configuración integrada el sensor, el ajuste puede realizarse también cin un PC Windows. Pa-

36032-ES-240212 36032-ES-240212

<span id="page-40-0"></span>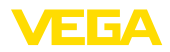

ra ello es necesario el software de configuración PACTware y un controlador de equipo adecuado (DTM) según la norma FDT. La versión de PACTware así como todos los DTMs disponibles están resumidos en una DTM-Collection. Además, los DTMs pueden integrarse en otras aplicaciones generales según la norma FDT.

#### **Indicaciones:**

Para garantizar el soporte de todas las funciones del equipo, debe emplearse siempre la DTM-Collection más nueva. Además, no todas las funciones descritas están dentro de las versiones de firmware antiguas. El software de equipo más nuevo puede bajarse de nuestro sitio Web. En Internet también está disponible una descripción de la secuencia de actualización.

La puesta en marcha restante se describe en el manual de instrucciones "*DTM Collection/PACTware*", adjunto en cada DTM Collection y con posibilidad de descarga de Internet. Otras descripciones más detalladas se encuentran en la ayuda en línea de PACTware y de los DTM de VEGA así como en la instrucción adicional "*Conexión RS232-/Ethernet*".

Para poder comunicar con el equipo, tiene que ser conocida la dirección IP o el nombre de host. Esta información se encuentra en el punto de menú "*Ajustes del equipo*". Si la organización del proyecto se lleva a cabo sin asistente (modo offline), es necesario entrar la dirección IP y la máscara de subred o el nombre de host en DTM. Para ello, en la ventana de proyecto, haga clic con la tecla derecha del ratón en Ethernet-DTM y seleccione "*Otras funciones - Modificar direcciones DTM*". Si en el controlador está activado el acceso remoto DTM encriptado, la primera vez que se establece la conexión hay que entrar la clave de dispositivo (PSK). Esta clave puede leerse en el menú de información del controlador mediante la operación in situ del mismo. **Conexión vía Ethernet**

> En los DTM VEGA están disponibles todas las funciones para una puesta en marcha completa. Un asistente para la configuración sencilla del proyecto simplifica considerablemente el ajuste.

Además, se incluye una función de impresión ampliada para la documentación del equipo completa y un programa de cálculo de depósitos. Además, está disponible el software *DataViewer*. Se utiliza para visualizar y analizar cómodamente toda la información almacenada por el registro de servicios.

La DTM Collection se puede descargar gratis desde nuestra página web.

Los contratos de usuario le permiten copiar un VEGA DTM las veces necesarias y utilizarlo en tantos ordenadores como desee. El contrato de licencia de usuario final (CLUF) completo aparece en el apéndice de este manual.

#### **7.3 Puesta en marcha servidor Web/correo electrónico, consulta remota**

En las instrucciones adicionales "*Conexión RS232-/Ethernet*" se describe la puesta en marcha y ejemplos de aplicación del servidor web,

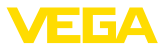

de las funciones de correo electrónico y el enlace a la visualización VEGA Inventory System.

La conexión por TCP Modbus o protocolo ASCII están descritas en otra instrucción adicional "*TCP Modbus, protocolo ASCII*".

Los dos manuales de instrucciones adicionales están anexos en cada equipo con interface RS232 o Ethernet.

# **8 Ejemplos de aplicación**

## **8.1 Medida de nivel en tanque cilíndrico horizontal con protección contra sobrellenado/protección contra marcha en seco**

<span id="page-42-0"></span>La altura de nivel se detecta con un sensor y se transmite hacia el controlador con una señal de 4 … 20 mA. Aquí se realiza un ajuste, que convierte el valor de entrada suministrado por el sensor en un valor porcentual. **Principio de funcionamiento**

> Debido a la forma geométrica del tanque cilíndrico horizontal el volumen del depósito no aumenta lineal con la altura de nivel. Eso se puede compensar con la selección de las curvas de linealización integradas en el equipo. Esas curvas indican la relación entre la altura porcentual de nivel y el volumen del depósito. Si hay que indicar el nivel en litros, hay que realizar un ajuste de escala adicionalmente. Durante esta operación el valor porcentual linealizado se convierte en un volumen, p. Ej. con la unidad de medida litros.

> El llenado y vaciado se controla con los relés 1 y 2 integrados en el controlador. Durante el llenado se ajusta el modo de operación del relé "*Protección contra sobrellenado*". De esta forma el relé se desconecta cuando se excede el nivel máx. de llenado (estado seguro sin corriente), conectándose nuevamente cuando se pasa por debajo del nivel mín. de llenado (Punto de conexión < Punto de desconexión). Durante el vaciado se emplea el modo de operación "*Protección contra marcha en seco*". De esta forma el relé se desconecta cuando se pasa por debajo del nivel máx. de llenado (estado seguro sin corriente), conectándose nuevamente cuando se excede el nivel mín. de llenado (Punto de conexión > Punto de desconexión).

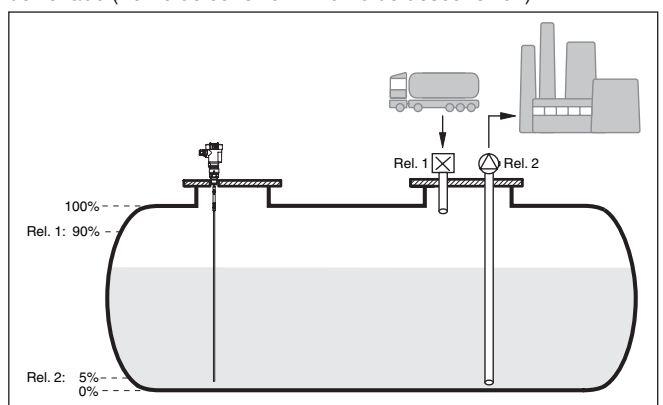

*Fig. 13: Ejemplo de medida de nivel tanque en cilíndrico horizontal*

**Ejemplo**

36032-ES-240212

36032-ES-240212

Un tanque cilíndrico horizontal tiene una capacidad de 10000 Litros. La medición se realiza con un sensor de nivel según el principio de

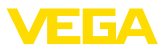

<span id="page-43-0"></span>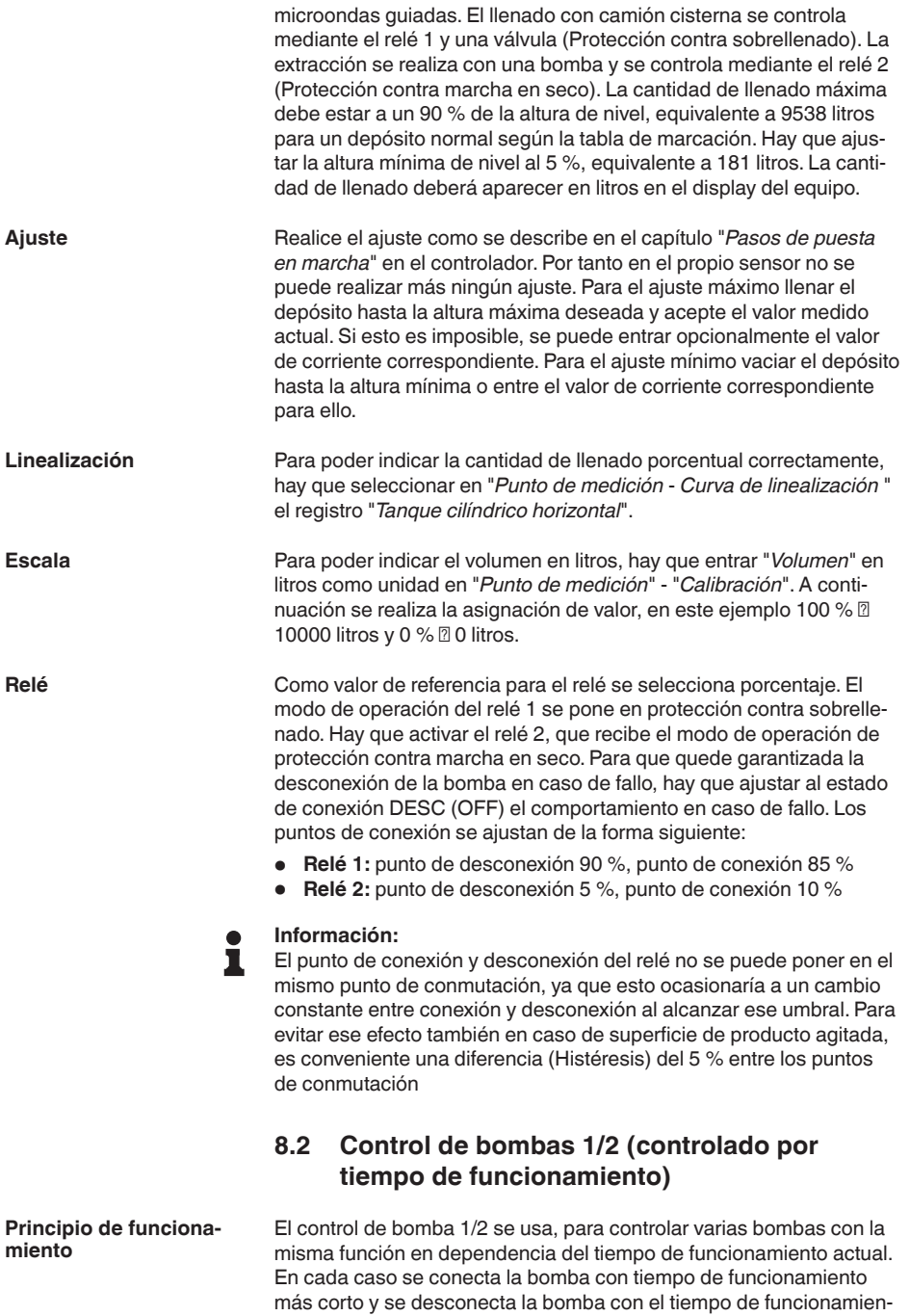

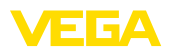

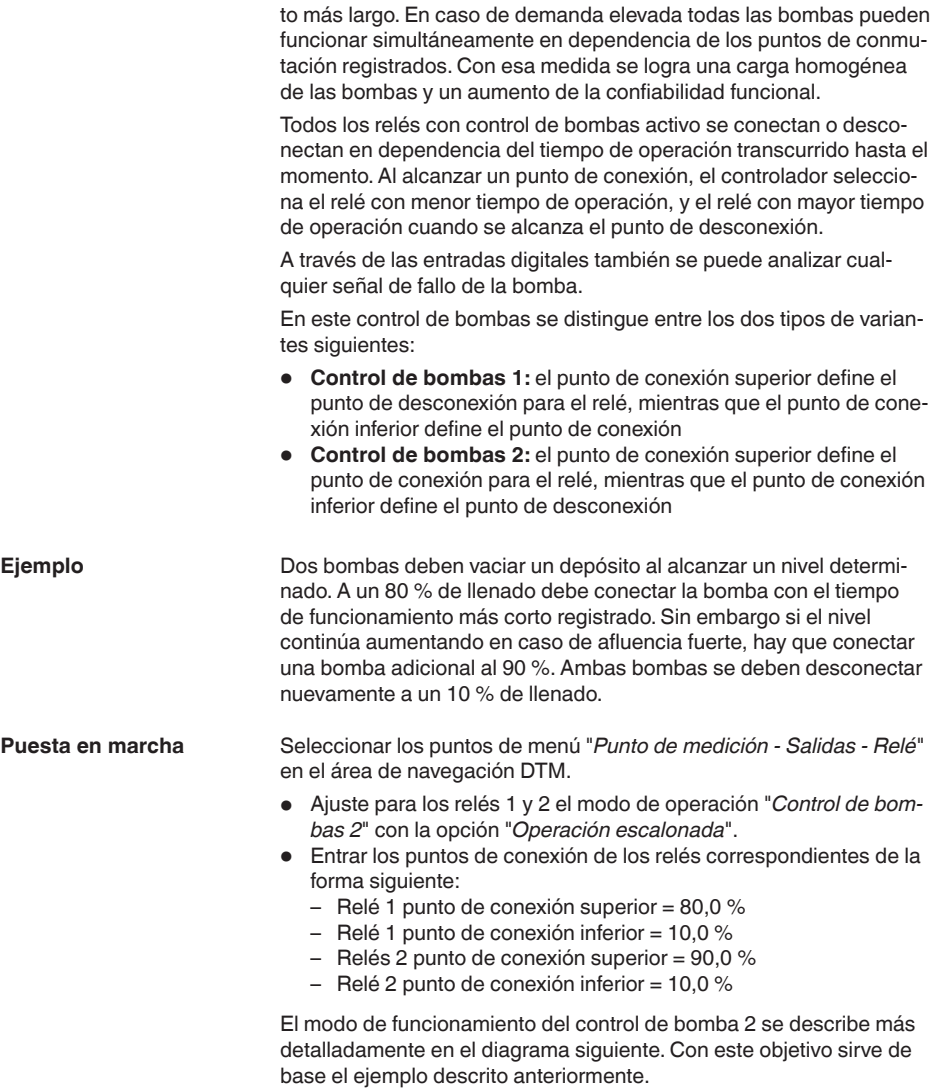

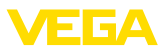

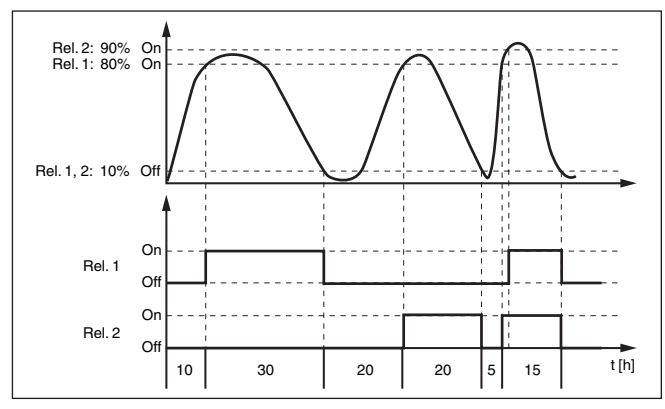

*Fig. 14: Ejemplo para el control de bomba 2*

**Indicación del display**

Con el control de bomba activado aparecen adicionalmente en la indicación del valor de medido el relé asignado y fallos de bomba eventuales.

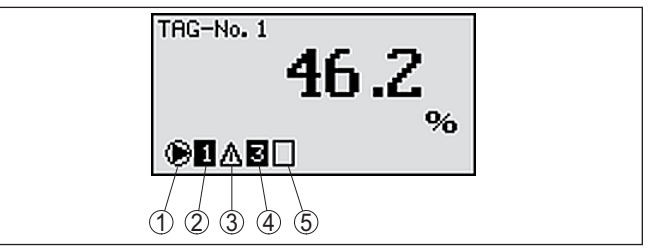

*Fig. 15: Indicación del display de un control de bombas*

- *1 Símbolo control de bombas activado*
- *2 Relé 1 está asignado al control de bombas*
- *3 Relé 2 está asignado al control de bombas y avisa fallo*
- *4 Relé 3 está asignado al control de bombas*
- *5 Relé 4 está libre o sin asignar al control de bombas*

El control de bombas 2/4 con bomba de buen tiempo se emplea por ejemplo para proteger contra el llenado excesivo una presa de almacenamiento de aguas pluviales con bombas de potencia diferente. En caso normal (buen tiempo) resulta suficiente una bomba de poca potencia para mantener la presa de almacenamiento de aguas pluviales a un nivel seguro (nivel Hi). Si debido a lluvias fuertes se produce una llegada mayor de agua, el rendimiento de la bomba de buen tiempo ya no resulta suficiente para mantener el nivel. En este caso, cuando se excede el nivel HiHi se conecta una bomba mayor y se desconecta la bomba de buen tiempo. La bomba mayor permanece en funcionamiento hasta que se alcanza el punto de desconexión. Cuando el nivel vuelve a aumentar, primero se pone en funcionamiento de nuevo la bomba de buen tiempo. **Opción bomba de buen tiempo**

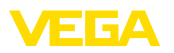

Existe la posibilidad de emplear en operación alterna varias bombas grandes. El algoritmo para el cambio viene determinado por el modo de funcionamiento del control de bombas.

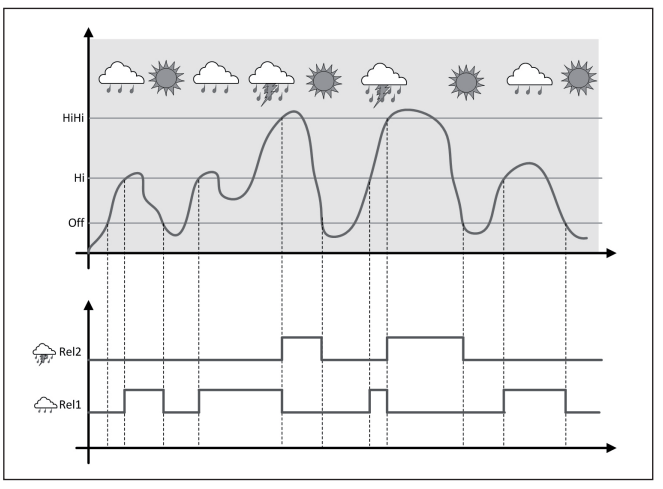

*Fig. 16: Ejemplo de un control de bombas con la opción "Operación de buen tiempo"*

#### **Indicaciones:** П

Si está activada la opción "*Bomba de buen tiempo*", entonces está disponible exclusivamente el modo "*Operación alterna*", es decir que siempre funciona sólo una única bomba.

#### El control de bombas ofrece la posibilidad de seleccionar entre operación escalonada y operación alterna:

- **Operación escalonada:** Dependiendo de los puntos de conmutación se conectan sucesivamente todas las bombas, es decir que el número máximo de bombas que pueden estar conectadas se corresponde con el número de los relés asignados
- **Operación alterna:** Independientemente de los puntos de conexión siempre hay conectada una única bomba del control de bombas

Si el nivel permanece estable durante mucho tiempo, siempre se queda conectada la misma bomba. A través del parámetro "*Tiempo de conmutación*" se puede especificar un tiempo, tras el que se realiza una conmutación forzada. La bomba que se conecta, depende del modo de operación de bomba seleccionado. Si todas las bombas ya están conectadas, la bomba también continúa conectada. Esa función se puede configurar exclusivamente a través de PC DTM. **Opción conmutación** 

#### **Indicaciones:** П

Si la bomba ya está conectada durante la activación de la conmutación forzada, no se arranca el temporizador. Solamente después de desconexión y conexión arranca el temporizador. Si está configurado

36032-ES-240212 36032-ES-240212 **Modo del control de** 

**bombas**

**forzada**

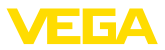

un retardo de desconexión, no se considera el mismo, es decir. La conmutación se realiza exactamente después del tiempo configurado para la conmutación forzada. Por el contrario se considera un retardo de desconexión configurado, es decir, la conmutación forzada a otra bomba cualquiera se realiza después del tiempo configurado. Antes de la conexión de la bomba nueva seleccionada, tiene que haber transcurrido el retardo de conexión configurado para esa bomba.

<span id="page-47-0"></span>En el caso de un control de bombas existe además la posibilidad, de conectar un monitoreo de bombas. Es este caso se necesita una señal de retorno en la salida digital correspondiente. Las entradas digitales están asignadas a los relés 1:1. La entrada digital 1 afecta el relé 1, etc. **Monitoreo de bombas**

> Si se conectó el monitoreo de bomba para un relé, durante la conexión del relé arranca un temporizador (Especificación de tiempo con parámetro "*Tiempo de respuesta*"). Si la respuesta de la bomba llega a la entrada digital correspondiente dentro del tiempo de respuesta definido, el relé de la bomba permanece retenido, en caso contrario el relé se desconecta inmediatamente y se emite una señal de fallo. Una señal de fallo y desconexión del relé se producen también, si el relé ya está conectado y la señal de respuesta de la bomba cambia durante el tiempo de funcionamiento de la bomba. Además, se busca un relé del control de bomba que esté desconectado todavía que se conecta en lugar del relé perturbado. Una señal Low en la entrada digital se evalúa como señal de error de la bomba.

> Para anular el mensaje de fallo, hay que cambiar la señal a "Bien" en la entrada digital o se resetea con la tecla "*OK*" y selección del punto de menú "*Acusar fallo*". Si se resetea el fallo y la bomba continua dando un fallo, después de la espiración del tiempo de consulta se emite nuevamente una señal de fallo. El tiempo de consulta se inicia durante la conexión del relé según se describe arriba.

**Comportamiento de conexión para el control de bombas 2**

Después de la conexión del controlador los relés están desconectados inicialmente. En dependencia de la señal de entrada existente y el tiempo de conexión de los relés individuales después del proceso de arranque pueden producirse los estados de conexión de relé siguientes :

- La señal de entrada es mayor que el punto de conmutación superior-> Se conecta el relé con menor tiempo de conexión
- La señal de entrada está entre los puntos de conmutación inferior y superior-> El relé se mantiene desconectado
- La señal de entrada es menor que el punto de conmutación inferior-> El relé se mantiene desconectado

## **8.3 Control de bombas 3/4 (controlado secuencialmente)**

#### **Principio de funcionamiento**

El control de bomba 3/4 se usa, para controlar varias bombas con la misma función alternadamente y en una secuencia determinada. En caso de demanda elevada todas las bombas pueden funcionar

simultáneamente en dependencia de los puntos de conmutación

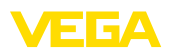

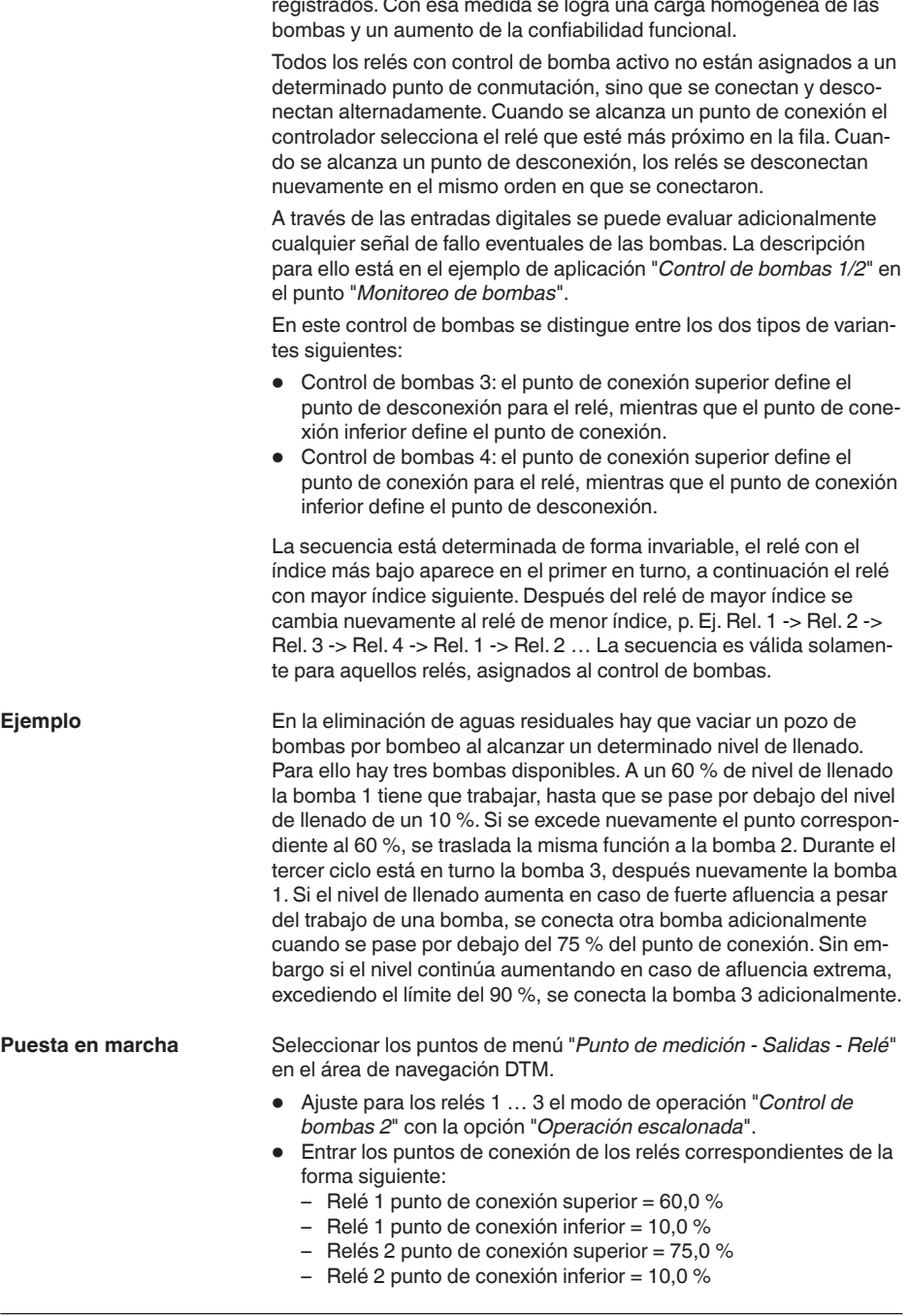

36032-ES-240212

36032-ES-240212

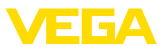

- $-$  Relés 3 punto de conexión superior = 90,0 %
- $-$  Relé 3 punto de conexión inferior = 10,0 %

El modo de funcionamiento del control de bomba 4 se describe más detalladamente en el diagrama siguiente. Con este objetivo sirve de base el ejemplo descrito anteriormente.

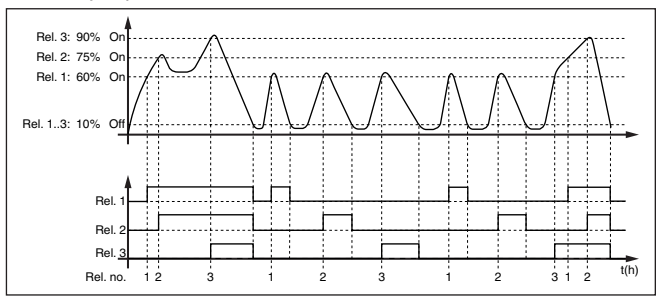

*Fig. 17: Ejemplo de control de bomba 4*

#### **Indicación del display**

Con el control de bomba activado aparecen adicionalmente en la indicación del valor de medido el relé asignado y fallos de bomba eventuales.

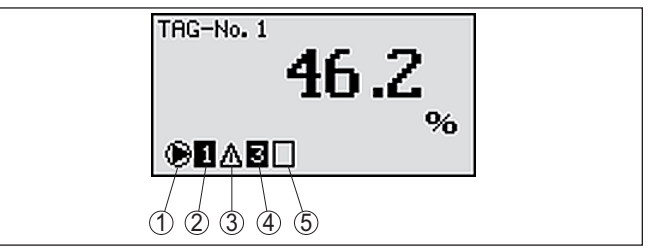

*Fig. 18: Indicación del display de un control de bombas*

- *1 Símbolo control de bombas activado*
- *2 Relé 1 está asignado al control de bombas*
- *3 Relé 2 está asignado al control de bombas y avisa fallo*
- *4 Relé 3 está asignado al control de bombas*
- *5 Relé 4 está libre o sin asignar al control de bombas*

**Opción bomba de buen tiempo**

El control de bombas 2/4 con bomba de buen tiempo se emplea por ejemplo para proteger contra el llenado excesivo una presa de almacenamiento de aguas pluviales con bombas de potencia diferente. En caso normal (buen tiempo) resulta suficiente una bomba de poca potencia para mantener la presa de almacenamiento de aguas pluviales a un nivel seguro (nivel Hi). Si debido a lluvias fuertes se produce una llegada mayor de agua, el rendimiento de la bomba de buen tiempo ya no resulta suficiente para mantener el nivel. En este caso, cuando se excede el nivel HiHi se conecta una bomba mayor y se desconecta la bomba de buen tiempo. La bomba mayor permanece en funcionamiento hasta que se alcanza el punto de desconexión. Cuando el nivel vuelve a aumentar, primero se pone en funcionamiento de nuevo la bomba de buen tiempo.

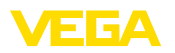

Existe la posibilidad de emplear en operación alterna varias bombas grandes. El algoritmo para el cambio viene determinado por el modo de funcionamiento del control de bombas.

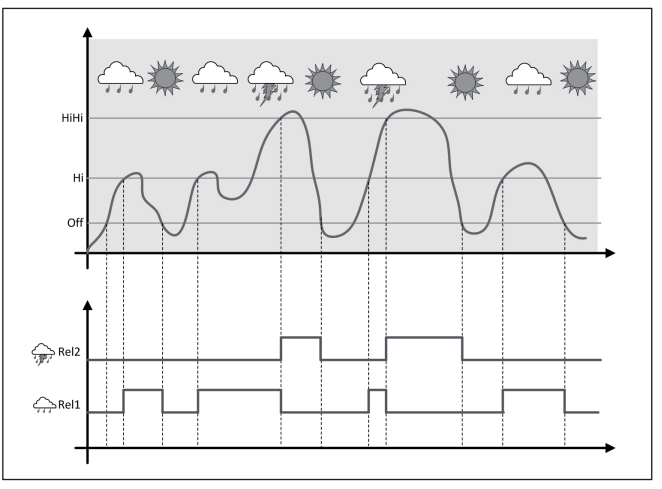

*Fig. 19: Ejemplo de un control de bombas con la opción "Operación de buen tiempo"*

#### **Indicaciones:** П

Si está activada la opción "*Bomba de buen tiempo*", entonces está disponible exclusivamente el modo "*Operación alterna*", es decir que siempre funciona sólo una única bomba.

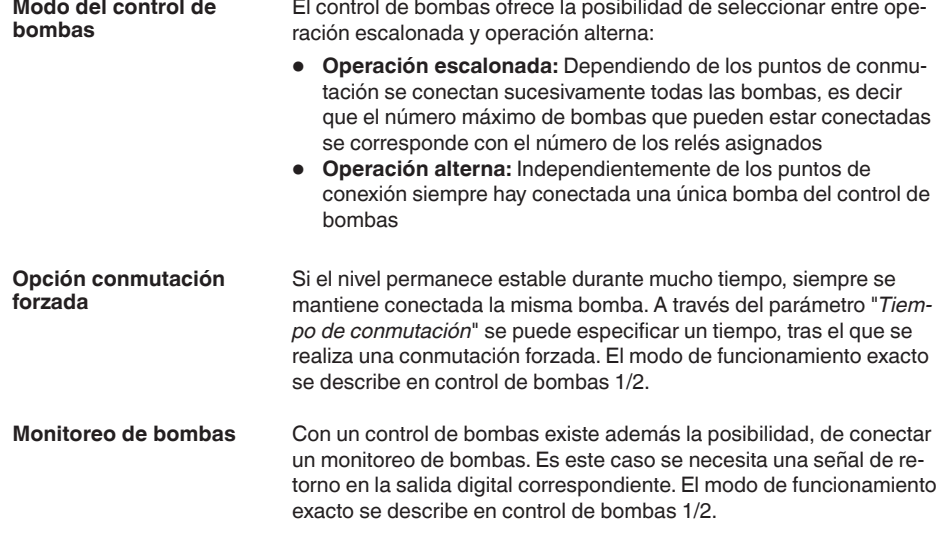

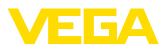

<span id="page-51-0"></span>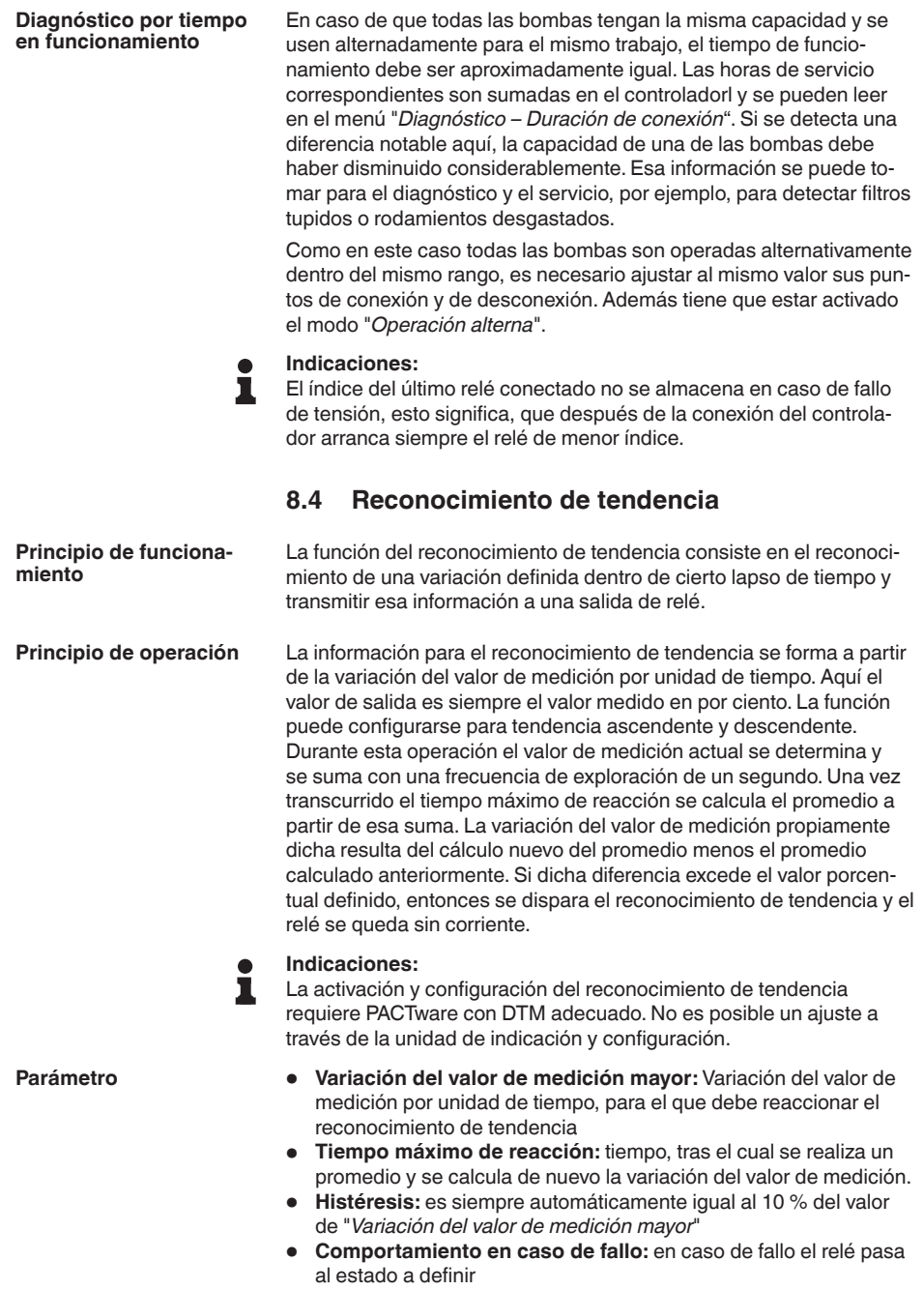

<span id="page-52-0"></span>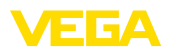

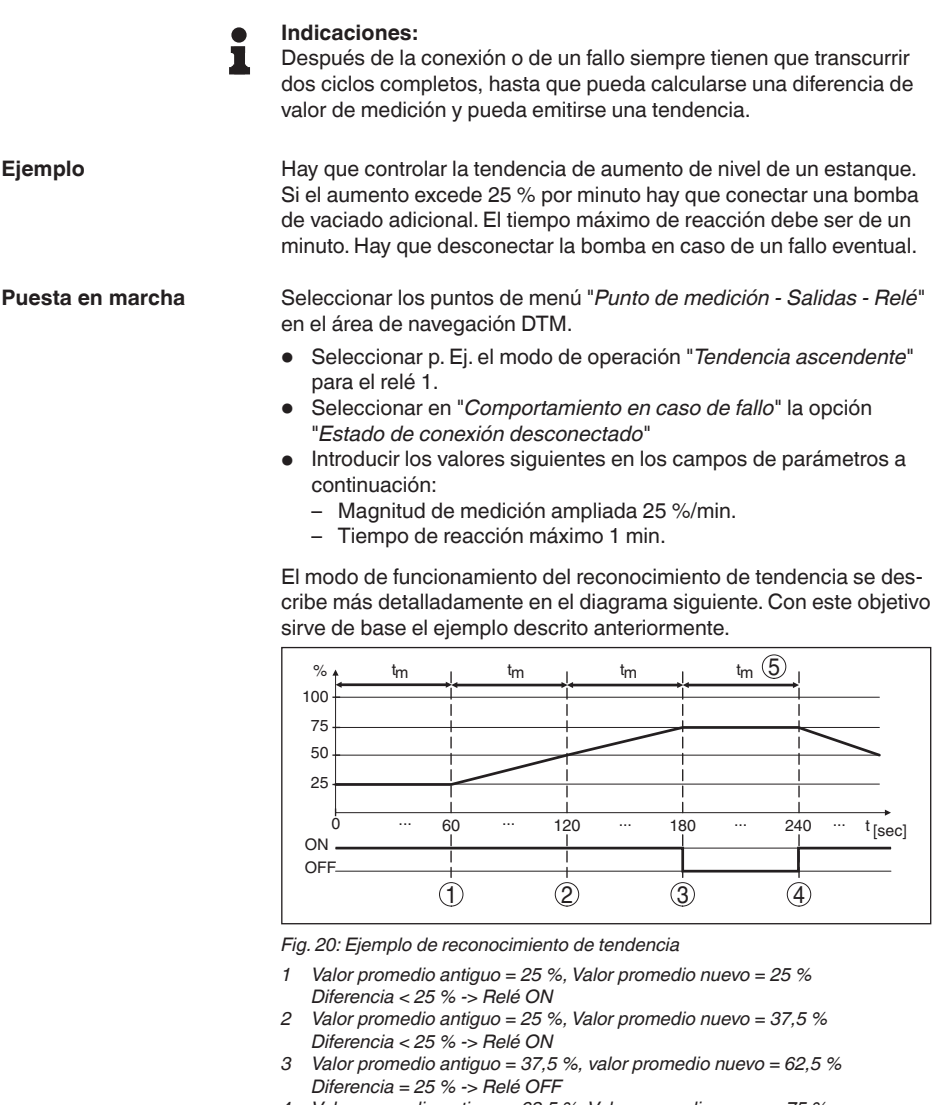

- *4 Valor promedio antiguo = 62,5 %, Valor promedio nuevo = 75 % Diferencia < 25 % -> Relé ON*
- *5 tm -> Tiempo de reacción máximo*

# **8.5 Medición de flujo**

Para la medición de flujo en aguas abiertas hay que emplear una estrangulación o un canal normalizado. Dicha estrangulación produce un reflujo determinado en función de la cantidad de flujo. Del nivel de dicho reflujo puede deducirse el flujo. La cantidad de flujo es puesta a

36032-ES-240212 36032-ES-240212

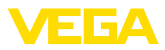

disposición en el relé o la salida de corriente a través de una cantidad de pulsos correspondiente y de esta forma puede ser procesada posteriormente por los equipos conectados a continuación

Además, existe la posibilidad de sumar el caudal mediante un totalizador, el resultado es puesto a disposición en la visualización y como valor PC/PLS.

<span id="page-53-0"></span>**Canal**

Cada canal produce un reflujo diferente en dependencia del tipo y la versión. Los datos de los canales siguientes están disponibles en el equipo:

- Palmer-Bowlus-Flume
- Canal venturi, presa trapezoidal, aliviadero cuadrado
- Aliviadero triangular, Muesca V

#### **Puesta en marcha**

La configuración de un punto de medida de flujo requiere PACTware con DTMs adecuados. El ejemplo se refiere a una medición de flujo con un sensor de radar. Hay que realizar los pasos de puesta en marcha siguientes:

- Selección del valor de medición flujo
- Realizar calibración
- Seleccionar canal (linealización)
- Ajuste de escala
- Ajustar parámetros salidas de pulsos
- Parametrizar totalizador

**Magnitud de medición - Flujo**

**Ajuste**

Seleccionar en la ventana DTM "*Magnitud de medición*" la opción "*Flujo*" con la unidad de ajuste deseada.

**Ajuste mín.:** Entrar el valor adecuado para 0 %, es decir la distancia del sensor hasta el medio, mientras no se produzca ningún flujo. En el ejemplo siguiente es 1,40 m.

**Ajuste máx.:** Entrar el valor adecuado para 100 %, lo que equivale a la distancia del sensor hasta el medio, para la cantidad máxima de flujo. En el ejemplo siguiente es 0,80 m

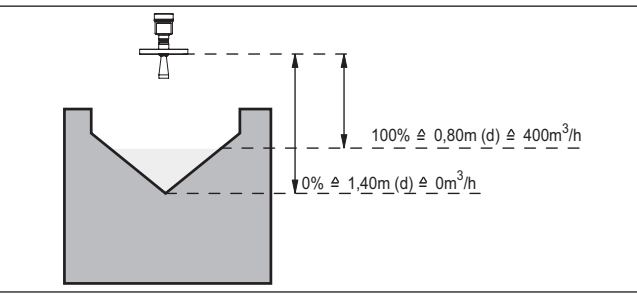

*Fig. 21: Ajuste medición de flujo con aliviadero triangular*

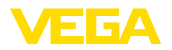

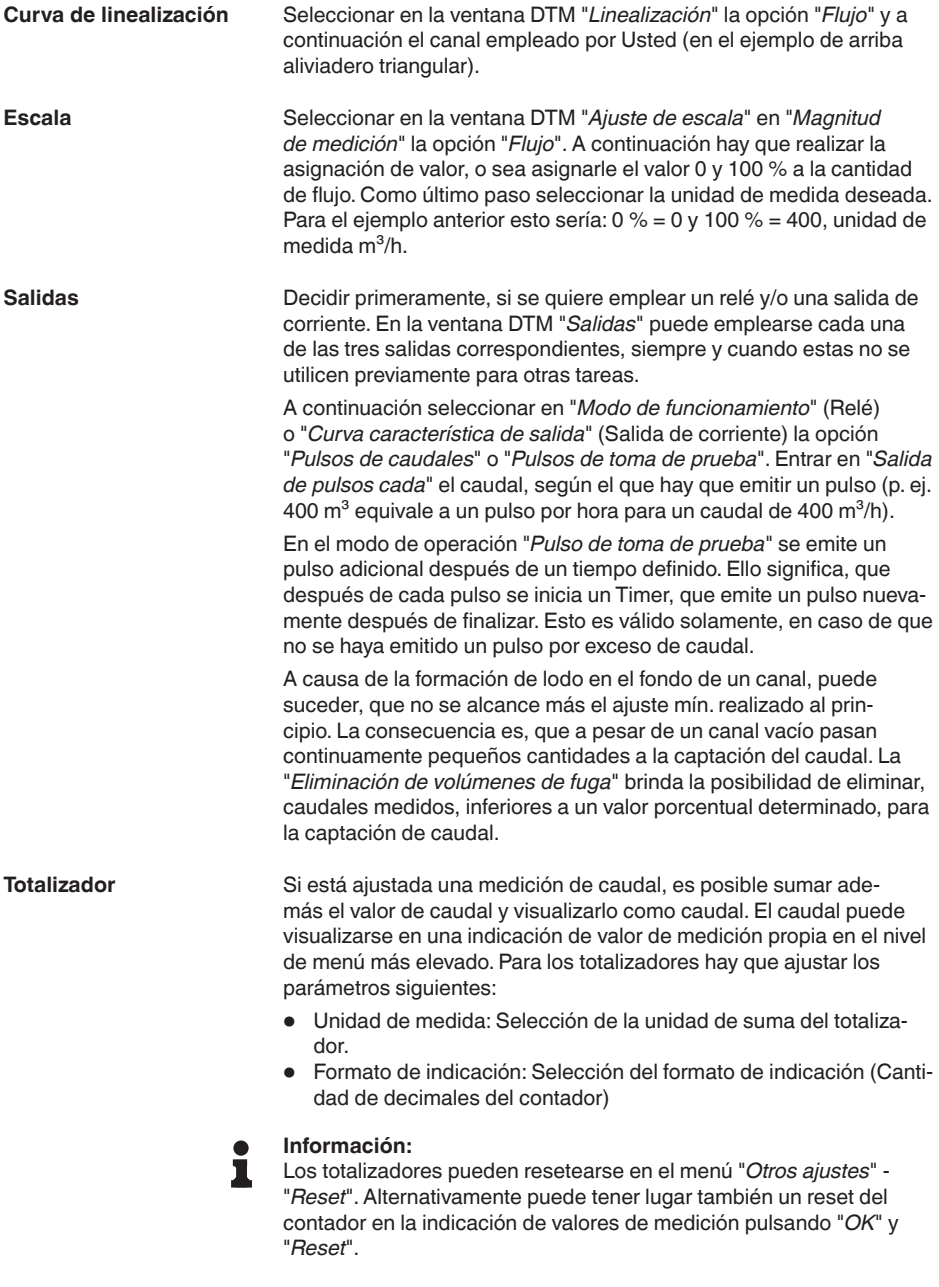

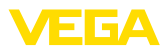

# **9 Diagnóstico y Servicio**

## **9.1 Mantenimiento**

<span id="page-55-0"></span>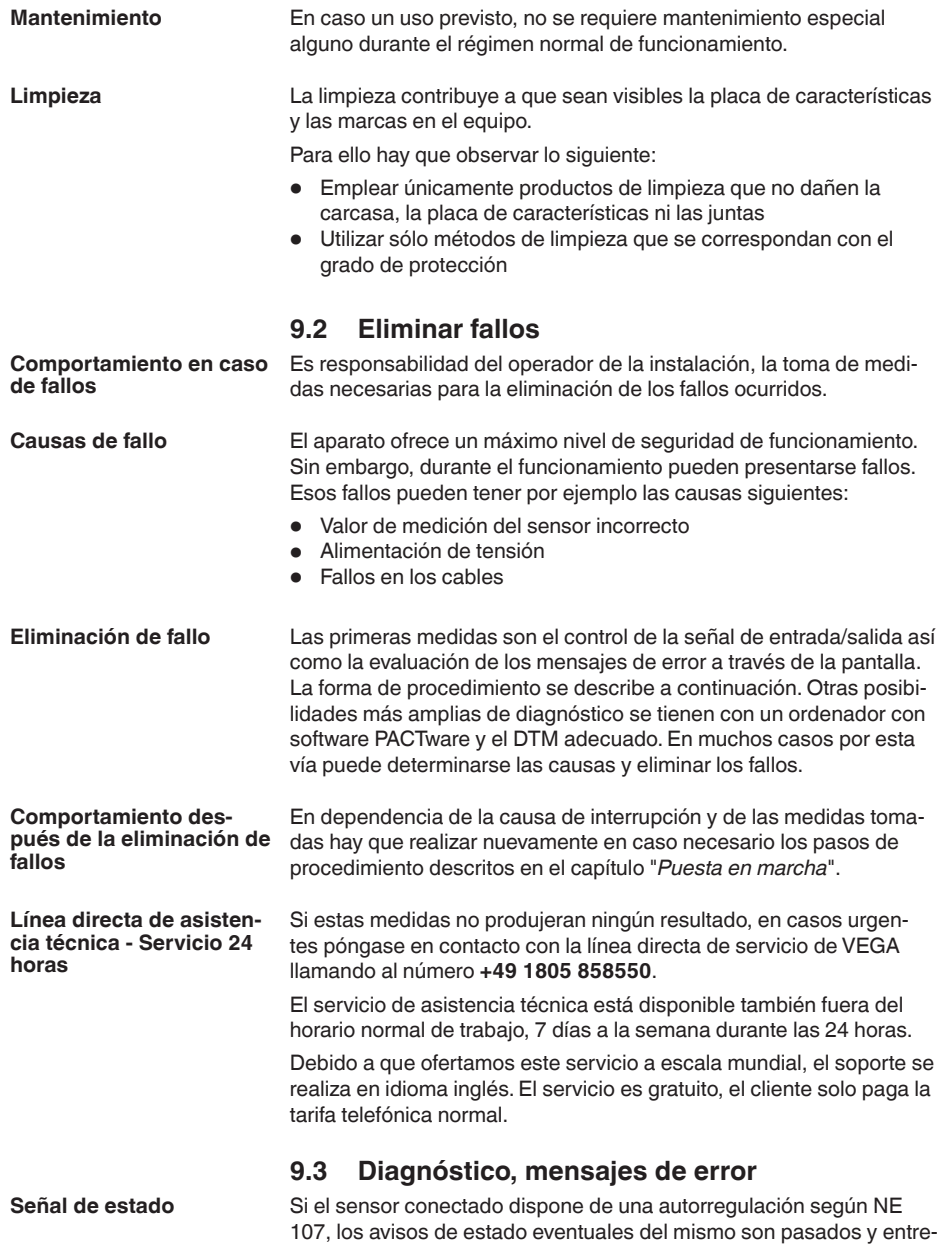

gados a la visualización del VEGAMET. Condición para ello, es que la

<span id="page-56-0"></span>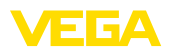

entrada HART del VEGAMET esté activada. Otras informaciones se encuentran en las instrucciones de servicio del sensor.

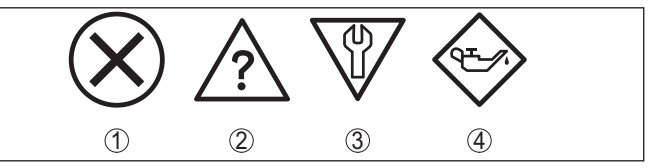

*Fig. 22: Pictogramas de mensajes de estado*

- *1 Fallo*
- *2 Control de funcionamiento*
- *3 Fuera de la especificación*
- *4 Necesidad de mantenimiento*

#### **Señal de fallo**

El controlador y los sensores conectados son vigilados constantemente durante el funcionamiento y los valores entrados durante la parametrización son controlados contra plausibilidad. En caso de aparición de irregularidades o parametrización falsa se dispara una alarma de fallo. El aviso de fallo se emite igualmente en caso de defecto del equipo o rotura/cortocircuito de línea

En caso de fallo alumbra la indicación de aviso de fallo y tanto la salida de corriente como el relé reaccionan correspondientemente con el modo de fallo configurado. Si el relé de aviso de fallo ha sido configurado como relé de aviso de fallo, se queda sin corriente. Adicionalmente aparece en la visualización uno de los avisos de fallo siguientes.

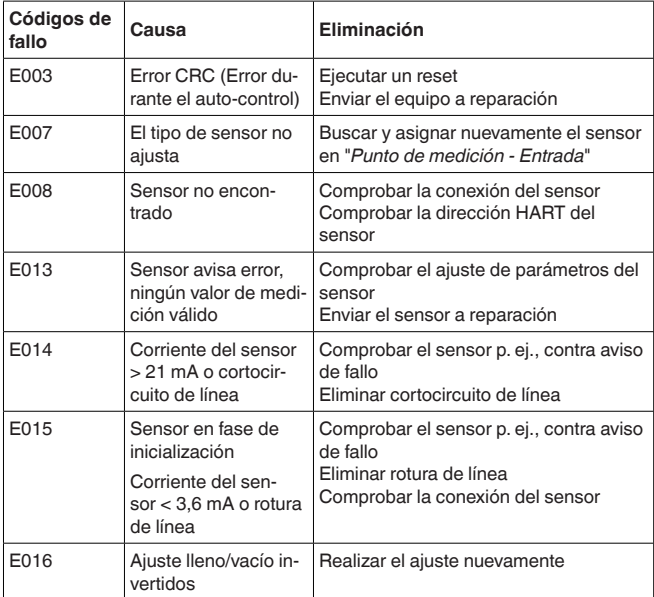

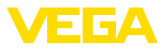

<span id="page-57-0"></span>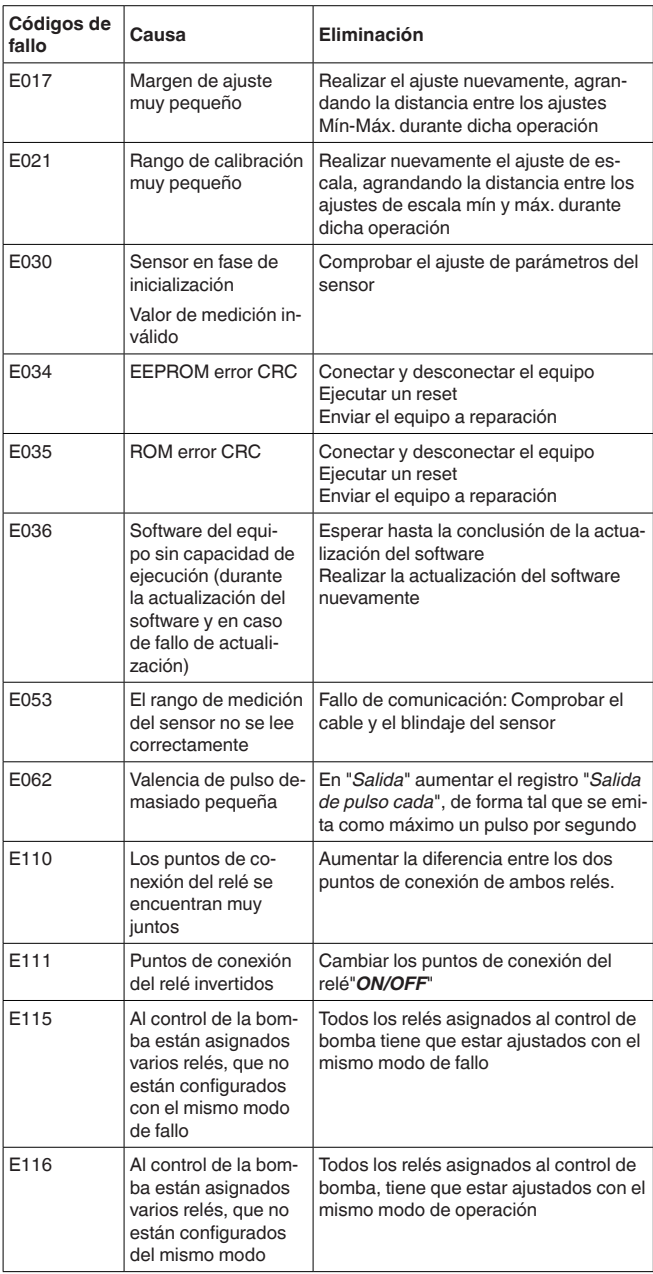

<span id="page-58-0"></span>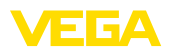

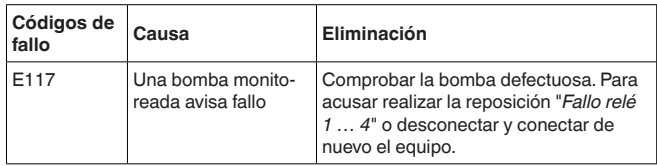

## **9.4 Procedimiento en caso de reparación**

En nuestra página web encontrará información detallada sobre el procedimiento en caso de reparación.

Para que podamos realizar la reparación rápidamente y sin tener que hacer preguntas, genere allí una hoja de retorno de equipo con los datos de su equipo.

Para ello necesita:

- El número de serie del equipo
- Una breve descripción del problema
- Datos relativos al producto

Imprimir la hoja de retorno de equipo generada.

Limpiar el equipo y embalarlo a prueba de rotura.

Enviar junto con el equipo la hoja de retorno de equipo impresa y, dado el caso, una hoja de datos de seguridad.

La dirección para el retorno se indica en la hoja de retorno de equipo generada.

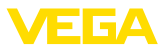

# **10 Desmontaje**

## **10.1 Pasos de desmontaje**

Atender los capítulos "*Montaje*" y "*Conexión a la alimentación de tensión*" siguiendo los pasos descritos allí análogamente en secuencia inversa.

## **10.2 Eliminar**

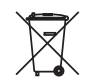

Entregue el equipo directamente a una empresa de reciclaje especializada y no utilice para ello los puntos de recogida municipales.

Retire primero las baterías que pudiera haber, siempre que sea posible retirarlas del equipo, y proceda a eliminarlas por separado de la forma debida.

Si hubiera guardados datos personales en el equipo usado por eliminar, hay que borrarlos antes de proceder a la eliminación del equipo.

Si no tiene posibilidades, de reciclar el equipo viejo de forma especializada, consulte con nosotros acerca de las posibilidades de reciclaje o devolución.

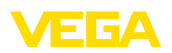

# **11 Certificados y homologaciones**

## **11.1 Aprobaciones para zonas Ex**

Para el equipo o la serie de equipos se dispone de versiones aprobadas para su uso en atmósferas potencialmente explosivas o en preparación.

Podrá encontrar los documentos correspondientes en nuestra página web.

## **11.2 Aprobaciones como protección contra el sobrellenado**

Para el equipo o la serie de equipos se dispone de versiones aprobadas para su utilización como parte de una protección contra sobrellenado o en preparación.

En nuestra página web encontrará las homologaciones correspondientes.

# **11.3 Conformidad**

El equipo cumple los requisitos legales de las directivas o reglamentos técnicos específicos de cada país. Certificamos la conformidad con la marca correspondiente.

Las declaraciones de conformidad correspondientes están en nuestra página web.

#### **Compatibilidad electromagnética**

El equipo está destinado para el empleo en entorno industrial. Aquí hay que calcular con magnitudes perturbadoras ligadas a las líneas y a causa de la radiación, como es común en caso de un equipo clase A según EN 61326-1. Si el equipo se emplea en otro entorno, entonces hay que asegurar la compatibilidad electromagnética con los demás equipos a través de medidas apropiadas.

# **11.4 Sistema de gestión ambiental**

La protección de la base natural de vida es una de las tareas más urgentes. Por eso hemos introducido un sistema de gestión del medio ambiente, con el objetivo de mejorar continuamente el medio ambiente empresarial. El sistema de gestión del medio ambiente está certificado por la norma DIN EN ISO 14001.

Ayúdenos a cumplir estos requisitos y respete las instrucciones medioambientales de los capítulos "*Embalaje, transporte y almacenamiento*", "*Eliminación*" de este manual.

# **12 Anexo**

## **12.1 Datos técnicos**

#### **Nota para equipos homologados**

Para equipos aprobados (p.Ej. con homologación Ex) se aplican los datos técnicos en las instrucciones de seguridad correspondientes. En casos aislados estas se pueden diferencia de los datos descritos aquí.

Todos los documentos de homologación se pueden descargar de nuestra página web.

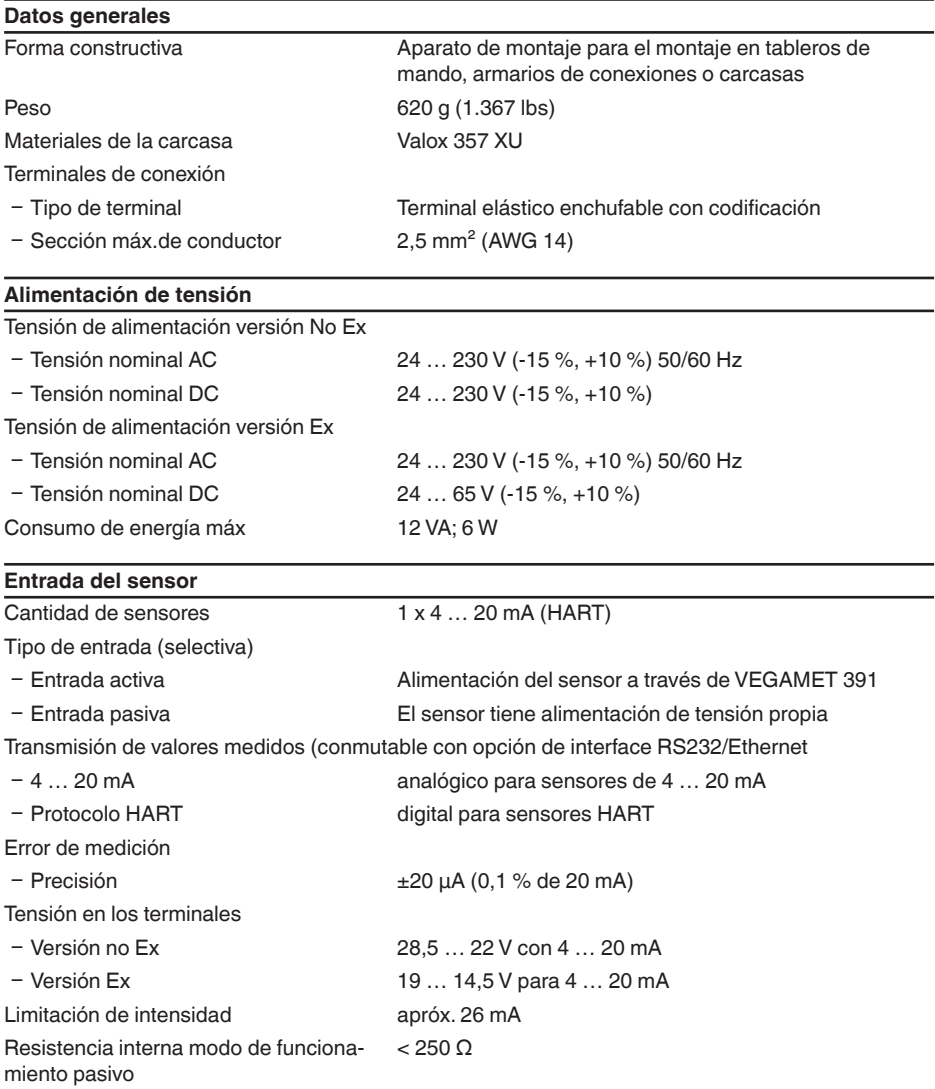

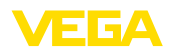

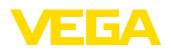

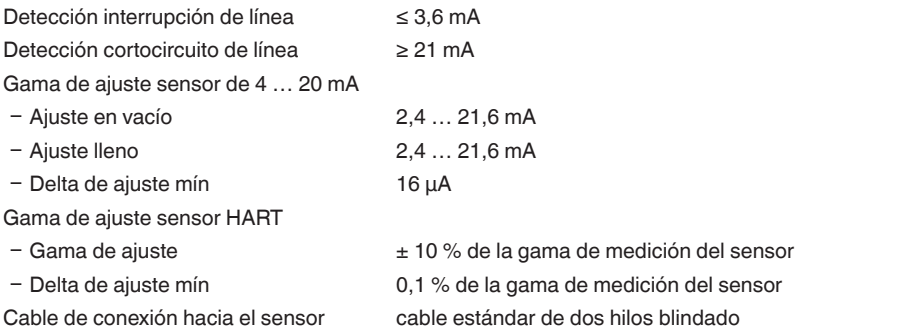

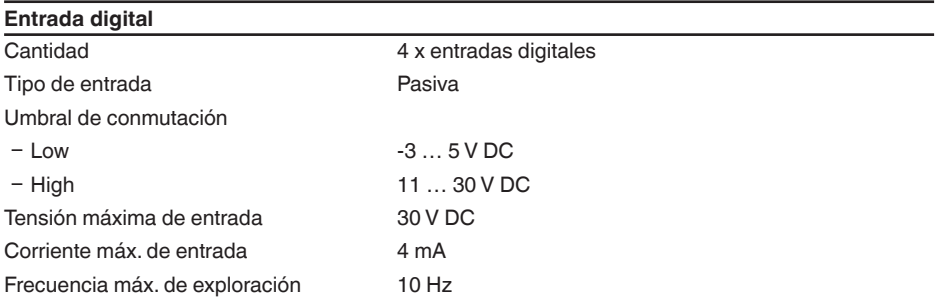

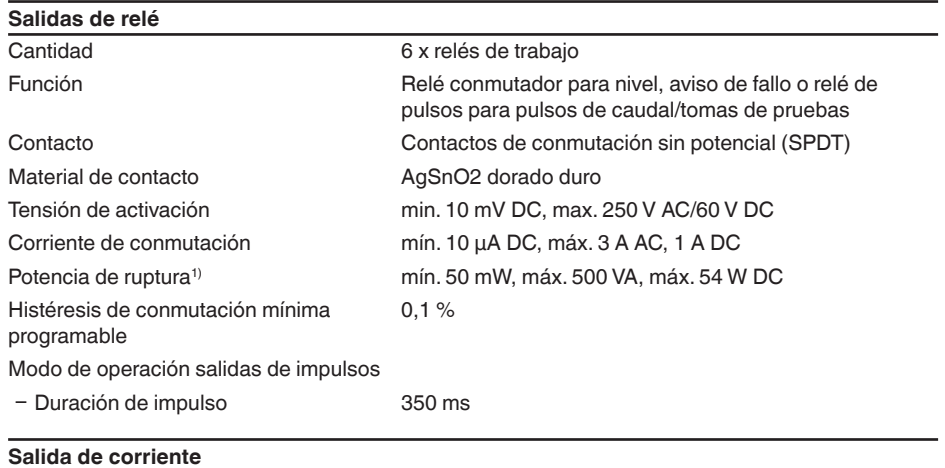

Cantidad 1 x salida

1) Si se conectan cargas inductivas o corrientes elevadas, se daña permanentemente el chapado de oro sobre la superficie de contacto del relé. Posteriormente el contacto no sirve para la conexión de circuitos de corriente de baja señal.

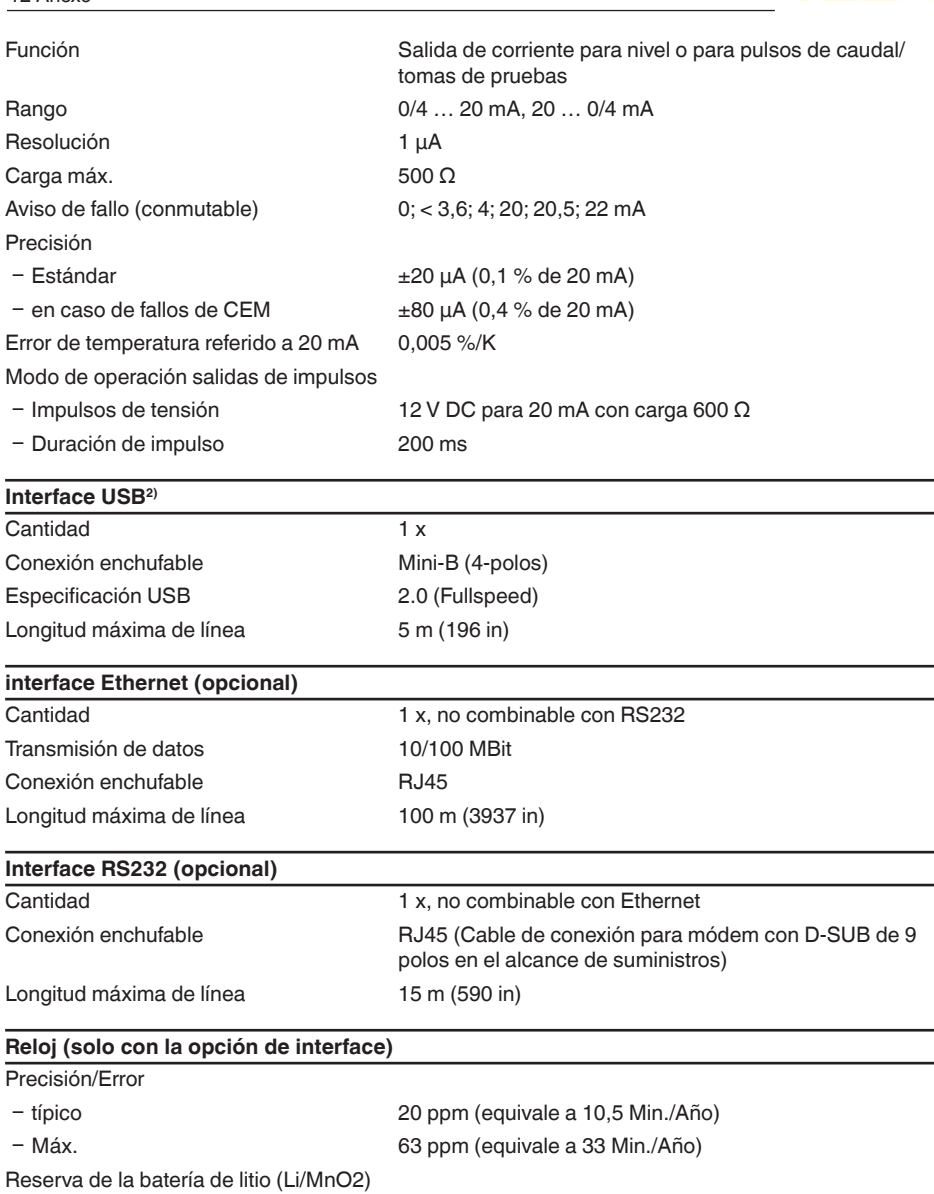

2) Rango de temperatura limitado, ver condiciones ambientales

Ʋ típico 10 años a 20 °C Ʋ Mín. 4 años

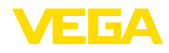

#### **Visualizar**

Visualización del valor de medición

Ʋ Pantalla gráfica de cristal líquido LCD, 65 x 32 mm, visualización digital y cuasianalógica iluminada

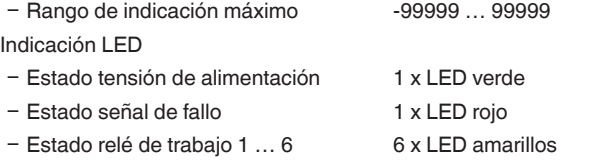

#### **Ajuste**

Elementos de configuración 4 x teclas para configuración del menú Ajuste mediante PC PACTware con el DTM correspondiente

#### **Condiciones ambientales**

Temperatura ambiente

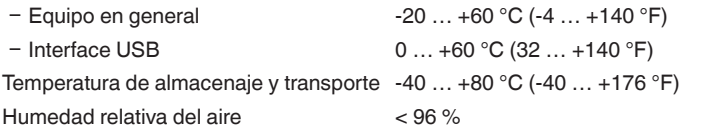

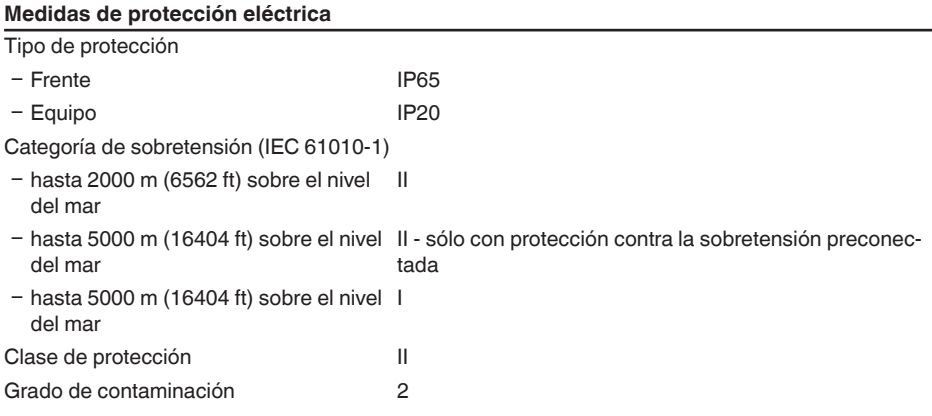

#### **Medidas de separación eléctrica**

Separación segura según VDE 0106 parte 1 entre la alimentación de tensión, entrada y la parte digital.

- Ʋ Tensión nominal 250 V
- Ʋ Resistencia al voltaje del aislamiento 3,75 kV

Separación galvánica entre la salida del relé y la parte digital

- Ʋ Tensión nominal 250 V
- Resistencia al voltaje del aislamiento 4 kV

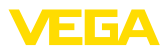

Separación de potenciales entre el interface Ethernet y la parte digital

- Ʋ Tensión nominal 50 V
- Resistencia al voltaje del aislamiento 1 kV

Separación de potenciales entre el interface RS232 y la parte digital

- Ʋ Tensión nominal 50 V
- Ʋ Resistencia al voltaje del aislamiento 50 V

#### **Homologaciones**

Los equipos con aprobación pueden tener datos técnicos diferentes en dependencia de la versión.

Por lo tanto, para estos equipos hay que observar los documentos de homologación correspondientes. Éstos están incluidos en el volumen de suministro o se pueden descargar introduciendo el número de serie de su equipo en el campo de búsqueda [www.vega.com](http://www.vega.com) o a través del área de descarga general.

## **12.2 Resumen aplicaciones/funcionalidad**

Las tablas siguientes ofrecen una sinopsis de las aplicaciones y funciones más frecuentes para los controladores VEGAMET 392/624/625 y VEGASCAN 693. Además, dan información sobre si la función correspondiente puede activarse y configurarse a través de la unidad de indicación y configuración (OP) integrada o mediante PACTware/DTM.3)

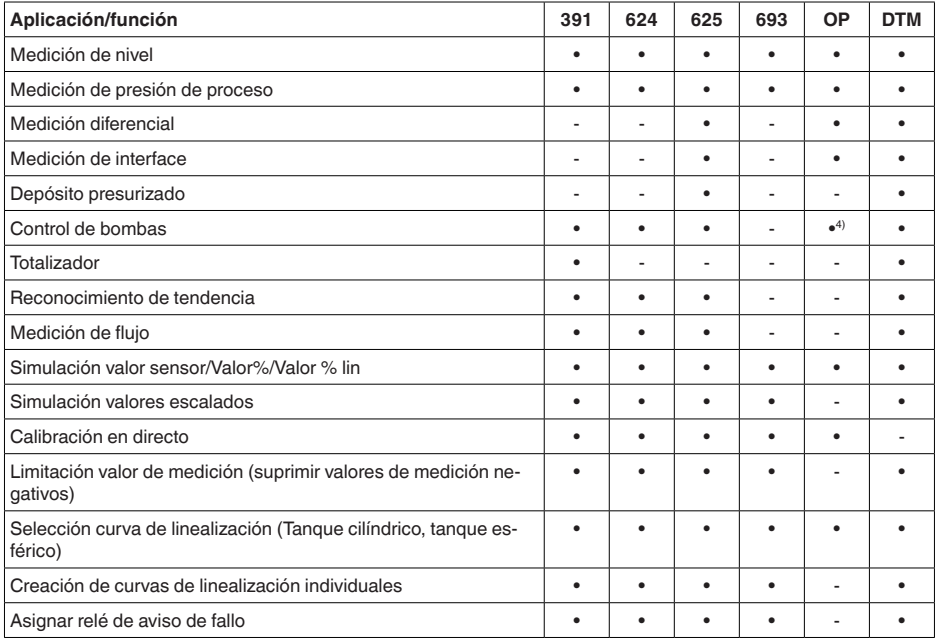

<sup>3)</sup> Operating Panel (Unidad de indicación y configuración integrada)

4) solo para VEGAMET 391

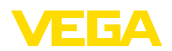

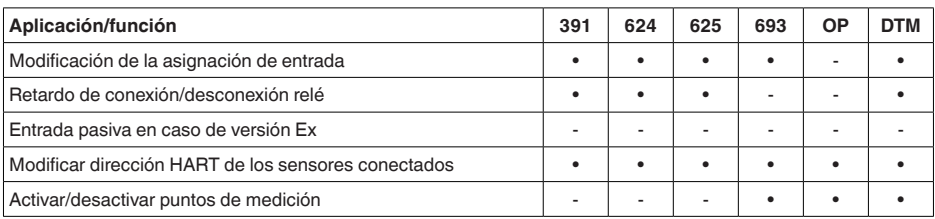

#### **Versión de equipo con opción de interface**

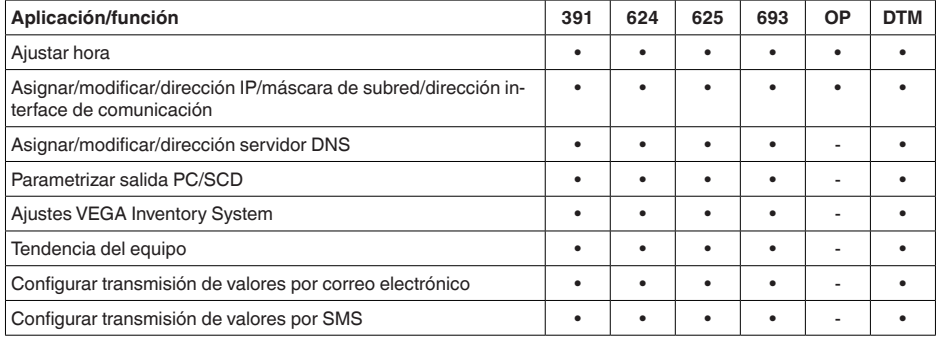

## **12.3 Dimensiones**

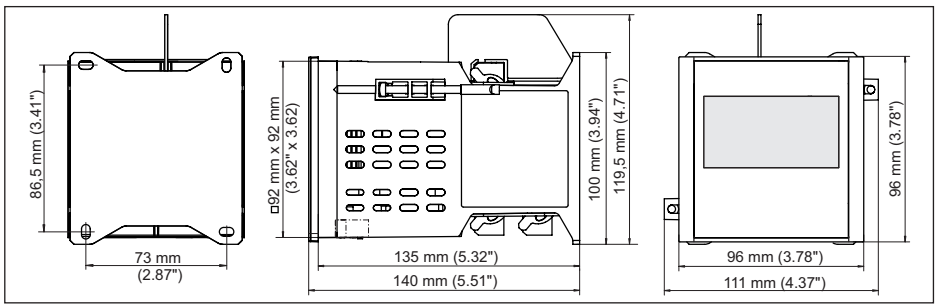

*Fig. 23: Medidas VEGAMET 391*

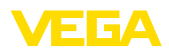

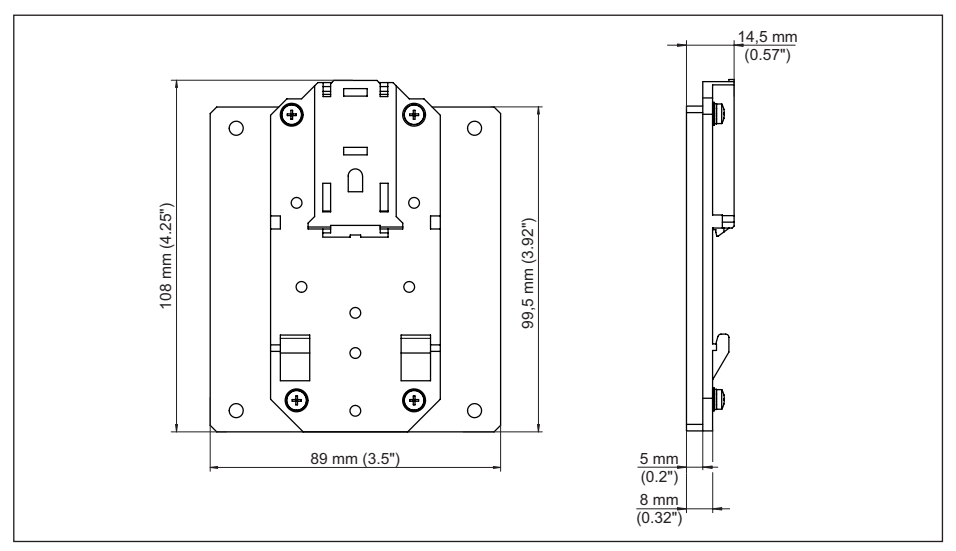

*Fig. 24: Medidas adaptador de regleta de montaje opcional*

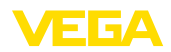

#### **12.4 Derechos de protección industrial**

VEGA product lines are global protected by industrial property rights. Further information see [www.vega.com.](http://www.vega.com)

VEGA Produktfamilien sind weltweit geschützt durch gewerbliche Schutzrechte.

Nähere Informationen unter [www.vega.com.](http://www.vega.com)

Les lignes de produits VEGA sont globalement protégées par des droits de propriété intellectuelle. Pour plus d'informations, on pourra se référer au site [www.vega.com.](http://www.vega.com)

VEGA lineas de productos están protegidas por los derechos en el campo de la propiedad industrial. Para mayor información revise la pagina web [www.vega.com](http://www.vega.com).

Линии продукции фирмы ВЕГА защищаются по всему миру правами на интеллектуальную собственность. Дальнейшую информацию смотрите на сайте [www.vega.com.](http://www.vega.com)

VEGA系列产品在全球享有知识产权保护。

进一步信息请参见网站<[www.vega.com](http://www.vega.com)。

#### **12.5 Marca registrada**

Todas las marcas y nombres comerciales o empresariales empleados pertenecen al propietario/ autor legal.

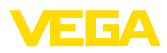

# **INDEX**

## **A**

Acceso remoto [29](#page-28-0) Actualización del software [41](#page-40-0) Acuerdo de utilización [41](#page-40-0) Ajuste [22,](#page-21-0) [40](#page-39-0), [57](#page-56-0), [58](#page-57-0) – Ajuste máx. [23](#page-22-0) – Ajuste mín. [23](#page-22-0) Ajuste de fábrica [28](#page-27-0) Ajuste de fecha [21](#page-20-0) Ajuste de la hora [21](#page-20-0) Aliviadero rectangular [54](#page-53-0) Aliviadero triangular [54](#page-53-0) Asistente [19](#page-18-0) Asistente de puesta en servicio [19](#page-18-0) Atenuación [23](#page-22-0) Ayuda en línea [30,](#page-29-0) [41](#page-40-0)

# **C**

**Cable** – Blindaje [13](#page-12-0) – Conexión equipotencial [13](#page-12-0) – Puesta a tierra [13](#page-12-0) Cálculo del tanque [41](#page-40-0) Cambio de idioma [27](#page-26-0) Canal [54](#page-53-0) Canal venturi [54](#page-53-0) Causas de fallo [56](#page-55-0) Código QR [7](#page-6-0) Conexión equipotencial [13](#page-12-0) Control de bombas [25,](#page-24-0) [44,](#page-43-0) [48](#page-47-0) Control de existencias [8](#page-7-0) Correo electrónico [38,](#page-37-0) [41](#page-40-0) Cortocircuito de línea [57](#page-56-0) Curva de linealización [24](#page-23-0), [43](#page-42-0)

# **D**

DataViewer [41](#page-40-0) DHCP [18](#page-17-0), [39](#page-38-0) Diagnóstico [27](#page-26-0) Dirección del sensor [29](#page-28-0) Dirección IP [20](#page-19-0), [38](#page-37-0), [41](#page-40-0) Dirección MAC [30](#page-29-0) **Display** – Cambio de idioma [27](#page-26-0) – Claridad [27](#page-26-0) – Iluminación de fondo [27](#page-26-0) Documentación [7](#page-6-0) DTM [8](#page-7-0), [18,](#page-17-0) [25,](#page-24-0) [38,](#page-37-0) [41](#page-40-0) – DTM Collection [40](#page-39-0)

# **E**

Entrada  $-4$  … 20 mA [21](#page-20-0)  $-$  Activa [14](#page-13-0) – HART [21](#page-20-0) – Pasiva [14](#page-13-0) Entrada del sensor – Activa [14](#page-13-0) – Pasiva [14](#page-13-0) Escala [24,](#page-23-0) [26](#page-25-0), [43](#page-42-0), [58](#page-57-0) Ethernet [38](#page-37-0), [41](#page-40-0) Excitador [38](#page-37-0)

# **F**

Fallo [26](#page-25-0) – Corrección [56](#page-55-0) – Mensaje de fallo [27,](#page-26-0) [57](#page-56-0) – Relé de aviso de fallo [25](#page-24-0), [26](#page-25-0) Fecha de calibración [30](#page-29-0)

# **G**

Gateway [20](#page-19-0)

## **H**

HART [29](#page-28-0) Histéresis [44](#page-43-0) HTML [38](#page-37-0)

# **I**

Información del equipo [30](#page-29-0) Interface Ethernet [29](#page-28-0) Interface RS232 [29](#page-28-0)

## **L**

Línea directa de asistencia técnica [56](#page-55-0) Linealización [24](#page-23-0)

## **M**

Magnitud de medición [22](#page-21-0) Máscara de subred [20](#page-19-0) Medición de flujo [17,](#page-16-0) [22](#page-21-0), [25](#page-24-0), [53](#page-52-0) Medición de interface [22](#page-21-0) Medición de nivel [43](#page-42-0) Menú principal [19](#page-18-0) Modbus-TCP [41](#page-40-0) Módem [39](#page-38-0) Montaje con tornillo [11](#page-10-0) Montaje en panel de control [10](#page-9-0) Montaje en regleta [11](#page-10-0) Multidrop [29](#page-28-0)

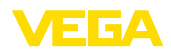

## **N**

Nombre ordenador central [20](#page-19-0) Número de serie [7,](#page-6-0) [30](#page-29-0)

## **P**

PACTware [8](#page-7-0), [18,](#page-17-0) [25,](#page-24-0) [38](#page-37-0) Palmer-Bowlus-Flume [54](#page-53-0) Parametrización [18](#page-17-0) PIN [28](#page-27-0), [29](#page-28-0) Placa de tipos [7](#page-6-0) Porcentaje lineal [26](#page-25-0) Posibilidades de montaje [10](#page-9-0) Presa trapezoidal [54](#page-53-0) Principio de funcionamiento [8](#page-7-0) Protección contra marcha en seco [25,](#page-24-0) [43](#page-42-0) Protección contra sobrellenado [25](#page-24-0), [43](#page-42-0) Protección de acceso [28](#page-27-0), [29](#page-28-0) Protocolo ASCII [41](#page-40-0) Punto de medición TAG [24](#page-23-0)

# **R**

Rango de aplicación [8](#page-7-0) Ranura en V [54](#page-53-0) Reconocimiento de tendencia [52](#page-51-0) Red [18](#page-17-0) Relé [58](#page-57-0) Reparación [59](#page-58-0) Reset [28](#page-27-0) Rotura de la línea [57](#page-56-0) RS232 [39](#page-38-0) – Adaptador USB - RS232 [40](#page-39-0)

- Configuración de pines del cable de conexión al módem RS232 [40](#page-39-0)
- Protocolo de comunicación [21](#page-20-0)

# **S**

Salida de corriente [26](#page-25-0) Salida de relé [25](#page-24-0) – Relé de aviso de fallo [26](#page-25-0), [57](#page-56-0) Servidor Web [41](#page-40-0) Simulación [27](#page-26-0) Superficie de producto agitada [23](#page-22-0)

# **T**

TAG equipo [20](#page-19-0) Tanque cilíndrico horizontal [24,](#page-23-0) [43](#page-42-0) Tanque esférico [24](#page-23-0) Tendencia [25](#page-24-0) Tiempo de integración [23](#page-22-0)

# **U**

36032-ES-240212

36032-ES-240212

USB [38](#page-37-0) – Adaptador USB - RS232 [40](#page-39-0) Valor indicado [26](#page-25-0) Valor primario [22](#page-21-0) Valor secundario [22](#page-21-0) VEGA Inventory System [8](#page-7-0), [29](#page-28-0) Ventana de conexión [25](#page-24-0) Visualización [38](#page-37-0) Visualización del valor de medición [18](#page-17-0) VMI [8](#page-7-0)

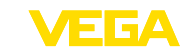

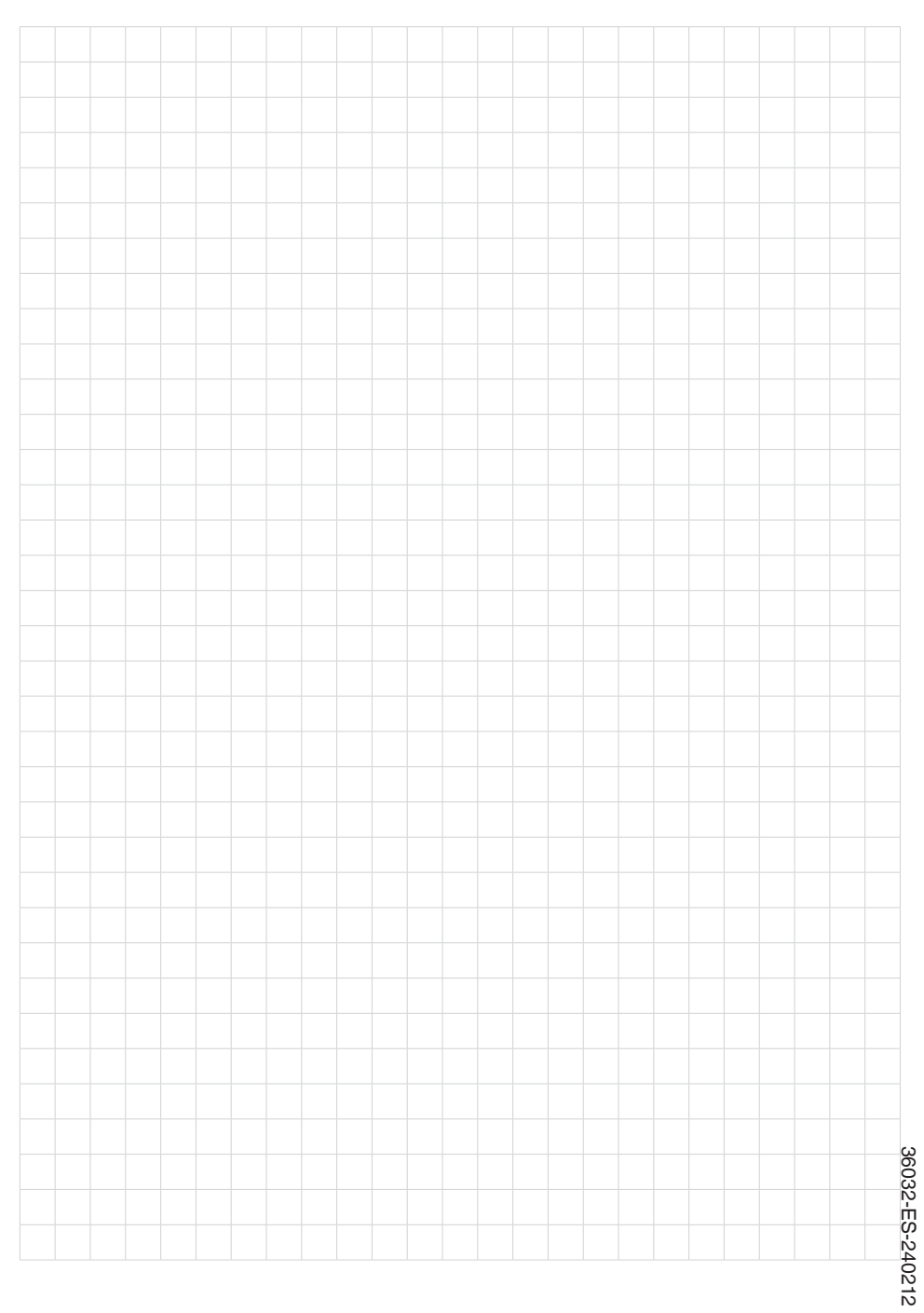
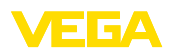

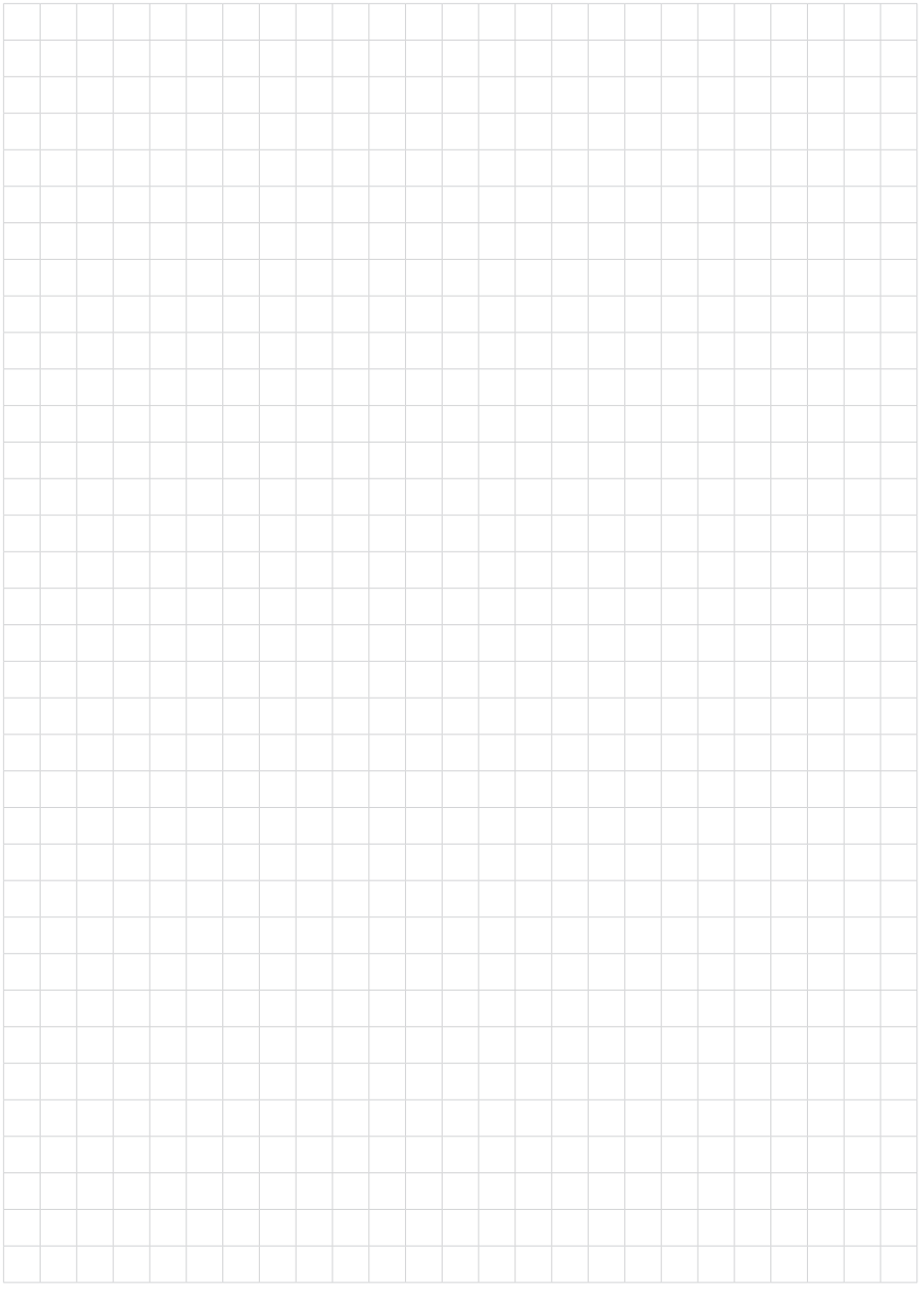

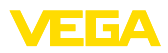

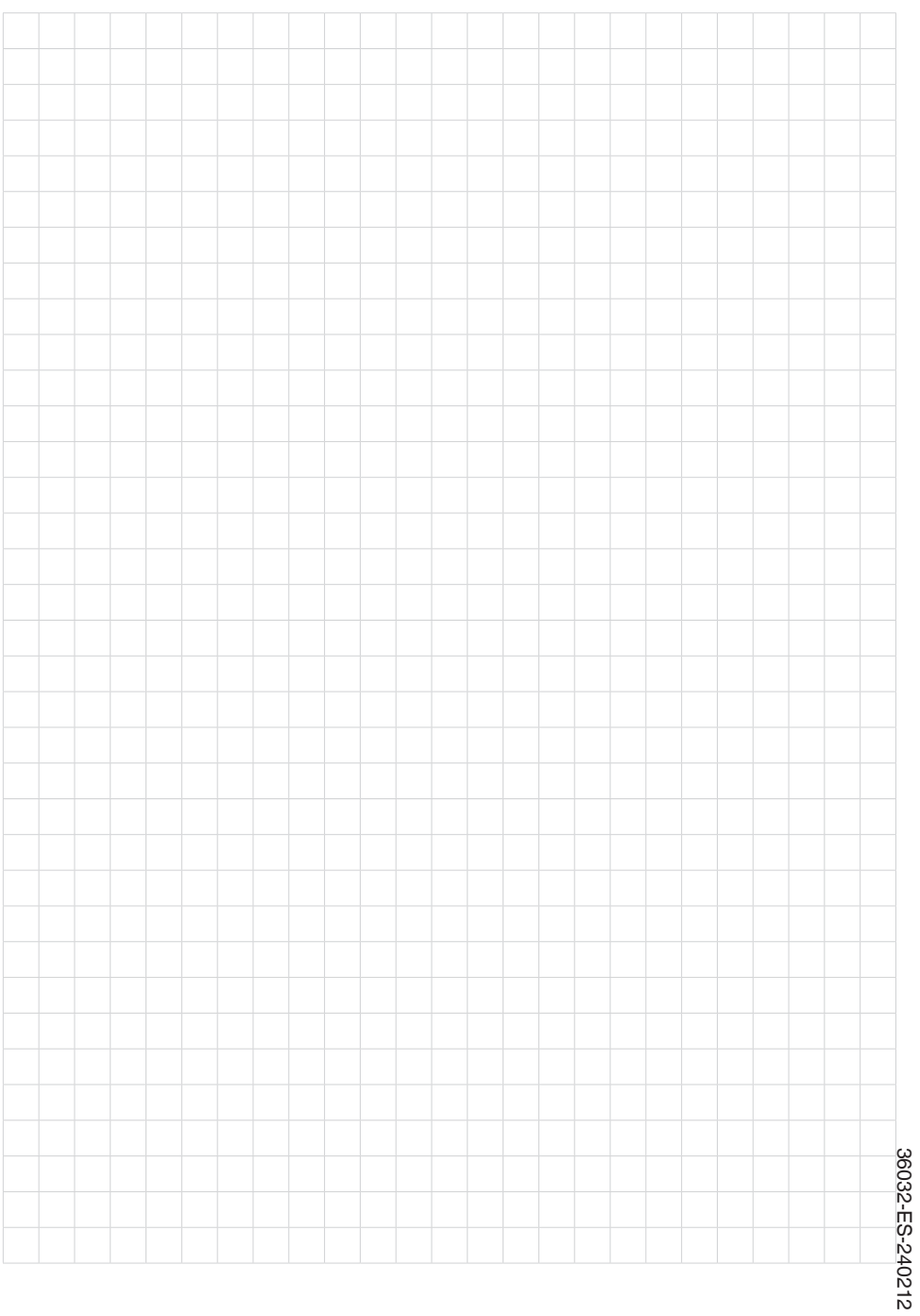

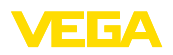

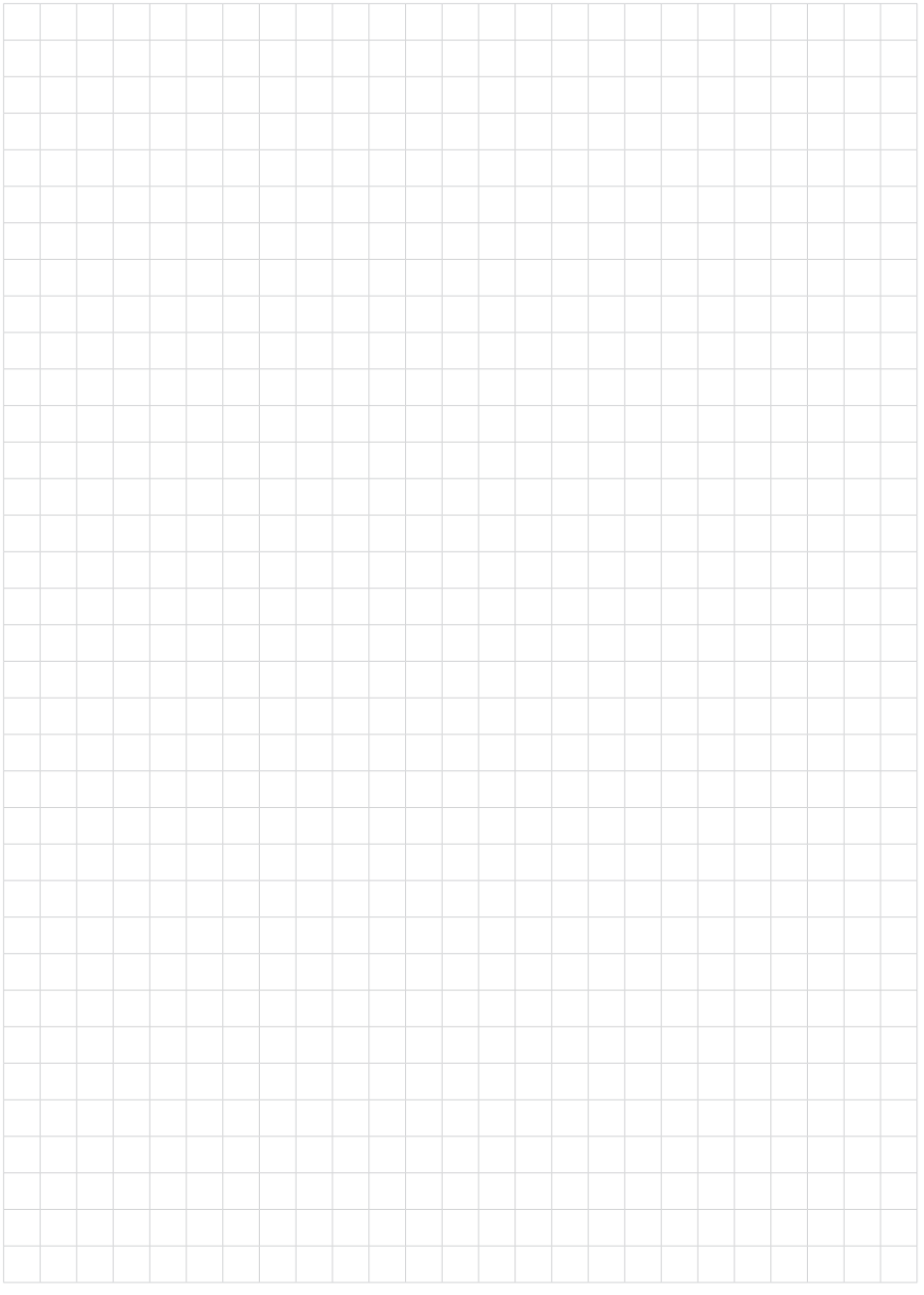

Fecha de impresión:

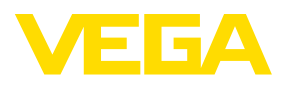

Las informaciones acera del alcance de suministros, aplicación, uso y condiciones de funcionamiento de los sensores y los sistemas de análisis corresponden con los conocimientos existentes al momento de la impresión. Reservado el derecho de modificación

© VEGA Grieshaber KG, Schiltach/Germany 2024

 $C \in$ 

VEGA Grieshaber KG Am Hohenstein 113 77761 Schiltach Alemania

Teléfono +49 7836 50-0 E-Mail: info.de@vega.com www.vega.com